# Astroworld XXI Manual de Usuario V. 2020

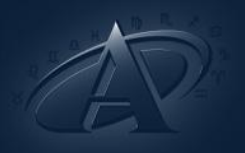

## ASTROWORLD ESPAÑA

ASTROWORLD ESPAÑA Apartado de Correos nº 40 03140 Guardamar - Alicante Tel: 965 727 015 info@astroworld.es © Astroworld España 2020

#### TERMINOS Y CONDICIONES DE USO

AVISO

Astroworld España se reserva el derecho a mejorar el producto de software descrito en este manual, al igual que el manual en sí, en cualquier momento y sin previo aviso.

**GARANTÍA** 

© 2020 AstroWorldInt. Contrato Electrónico de Licencia de Usuario Final AstroWorld2020

Versión Español

## **TABLA DE CONTENIDO**

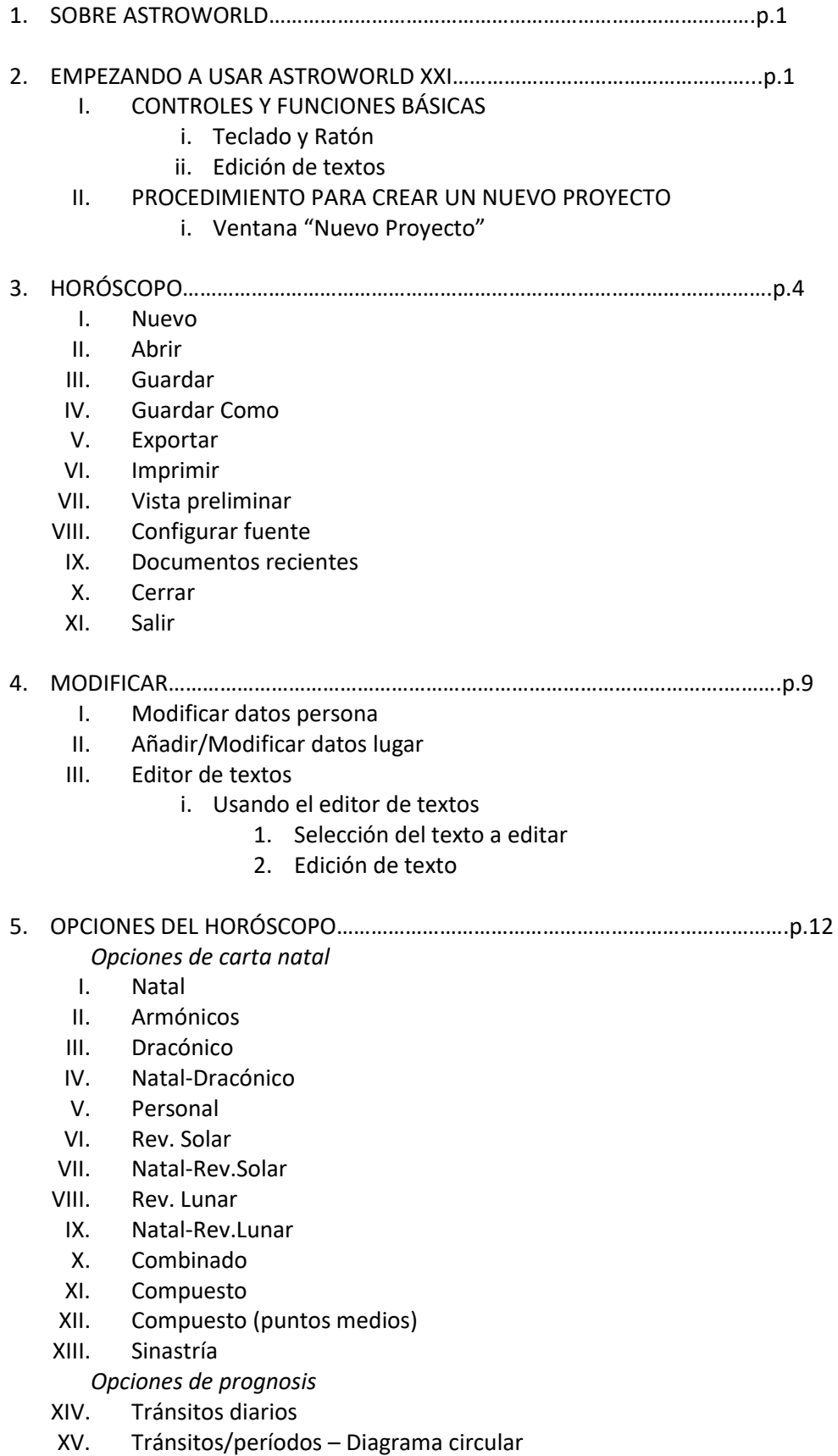

XVI. Tránsitos/períodos - Diagrama lineal

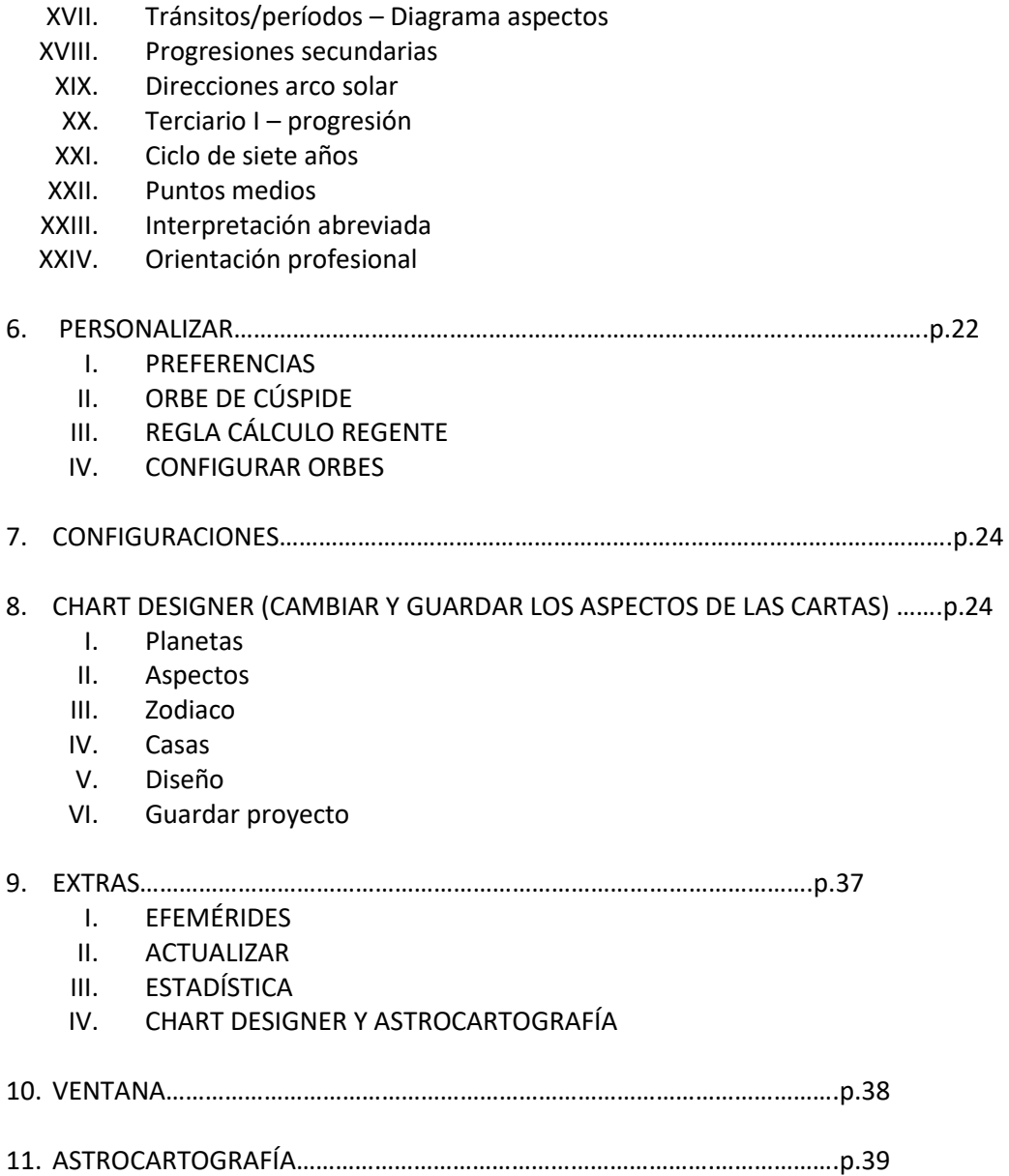

## **1. SOBRE ASTROWORLD XXI**

El programa AstroWorld, desde hace varios años, tiene renombre en los círculos astrológicos de Alemania, Suiza y Austria. La base de esta versión es una programación completamente nueva, respaldada por varios años de experiencia con los deseos y peticiones de miles de clientes. Como consecuencia, AstroWorld ofrece en el campo de los cálculos, de la presentación gráfica y la interpretación textual un amplio abanico de posibilidades. Y satisface, gracias a una amplia gama de herramientas, tanto las exigencias del astrólogo profesional como las necesidades del principiante. El programa incluye extensos textos interpretativos, que pueden ser libremente modificados por el usuario, y una base de datos con las coordenadas de más de 268 países en todo el mundo.

Astroworld XXI ha sido adaptado y programado para que funcione tanto en Windows 10 como en MAC y cada aÒo seguimos trabajando porque se siga adaptando al flujo cambiante de la tecnología.

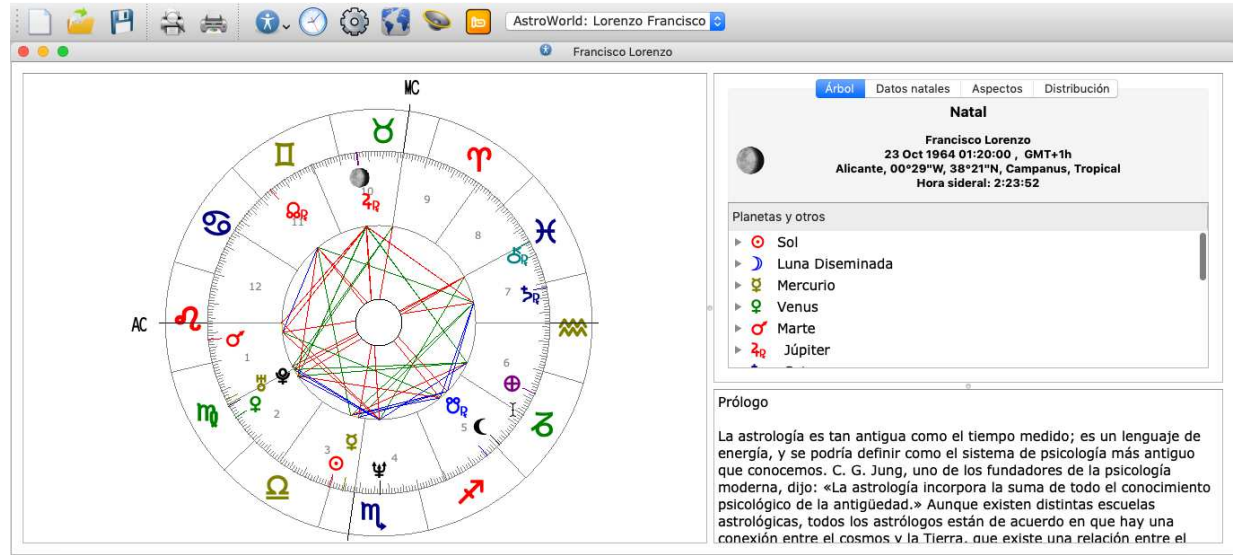

### **2. EMPEZANDO A USAR ASTROWORLD XXI**

*Vista general de AstroWorld* 

#### **CONTROLES Y FUNCIONES BÁSICAS**

#### **Teclado y Ratón**

Para navegar a través de la interfaz de usuario son necesarios un teclado y un ratón. Si tienes rueda de ratón también podrás desplazarte fácilmente por algunos menús.

#### **Edición de textos**

AstroWorld XXI permite la opción al usuario de modificar sus textos, es tan sencillo como ejecutar el Editor de Textos incorporado en AstroWorld y comenzar la edición.

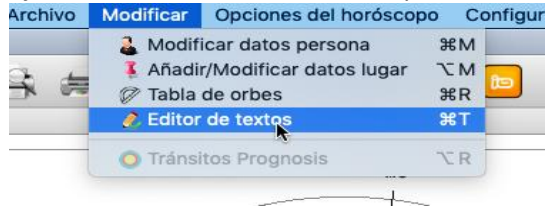

Esto le permite utilizar sus propios textos, o introducir textos generados por la comunidad de forma rápida y sencilla.

#### **PROCEDIMIENTO PARA CREAR UN NUEVO PROYECTO**

- 1. Hacer clic sobre el botón "Nuevo". *Ilustración 1*
- 2. Una vez hecho esto se abrirá una ventana donde será posible configurar los parámetros básicos del horóscopo. *Ilustración* 2

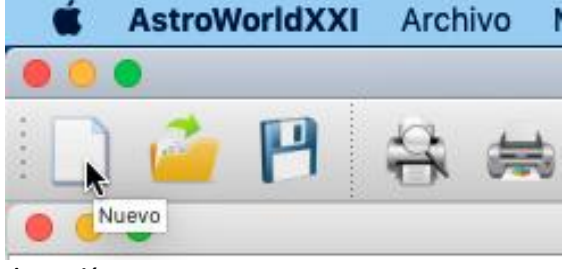

*Ilustración 1* 

#### **VENTANA "NUEVO PROYECTO"**

Esta ventana permite seleccionar todos los aspectos fundamentales a partir de los cuales AstroWorld generará el nuevo Horóscopo o Cartografía.*Ilustración 2* 

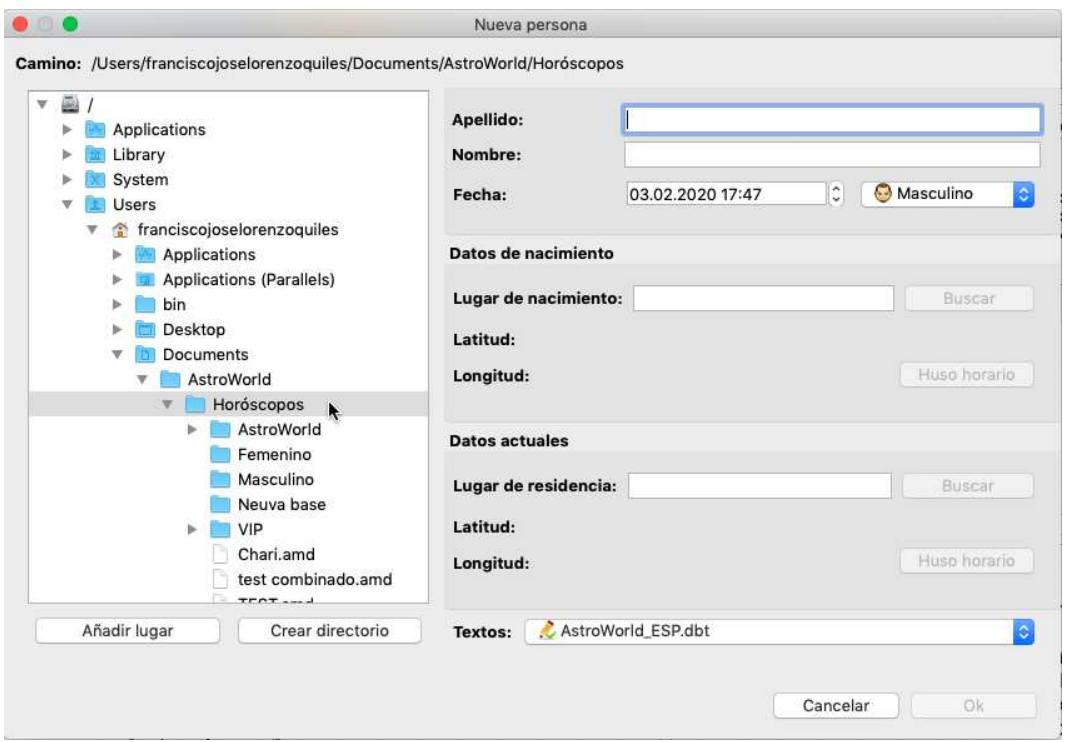

#### *Ilustración 2*

A simple vista se pueden introducir fácilmente Nombre, Apellido, Lugar de nacimiento y Lugar de residencia de la persona deseada.

Para definir el sexo de la persona basta con seleccionar el icono de mujer u hombre; en caso de hacer una carta natal para un niño/a habrá que seleccionarlo también. *Ilustración 3* 

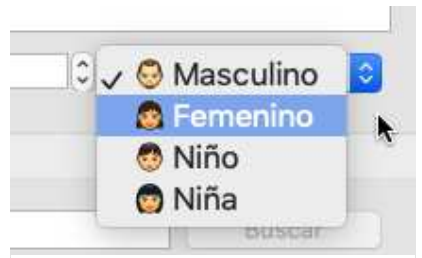

*Ilustración 3* 

En caso de tener algún idioma instalado o de querer utilizar una base de textos propias se ha de seleccionar desde esta misma pestaña de creación. *Ilustración 4* 

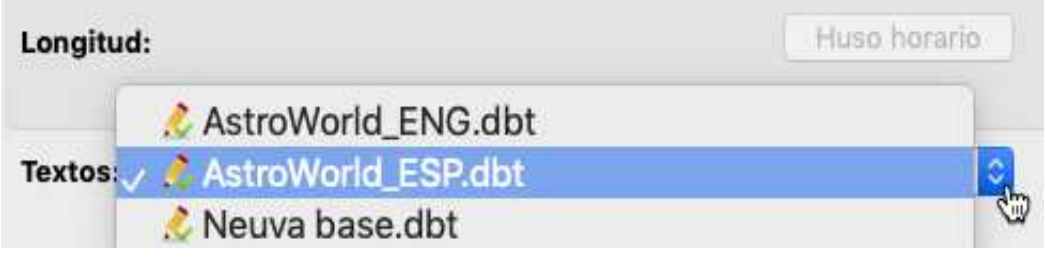

*Ilustración 4* 

## **3. HORÓSCOPO**

**I.NUEVO** 

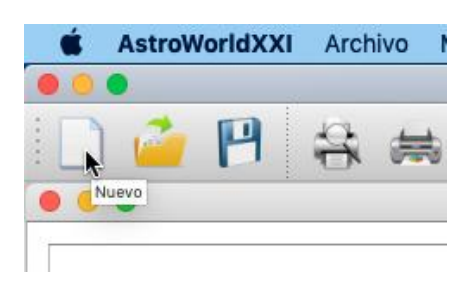

Crea un nuevo proyecto AstroWorld.

#### **II. ABRIR**

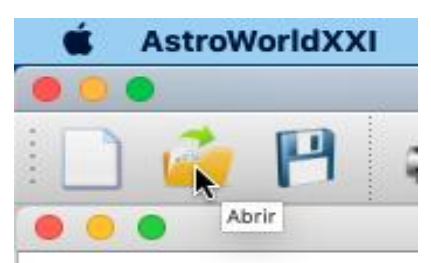

Abre un proyecto AstroWorld ya existente.

#### **III. GUARDAR**

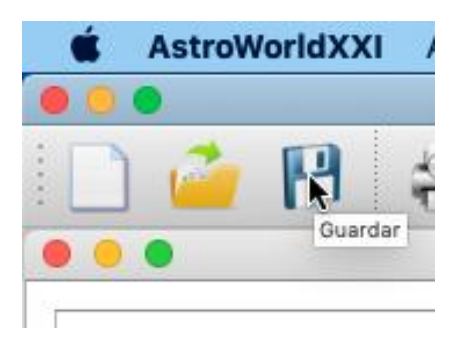

Guarda el proyecto AstroWorld actual.

#### **IV. GUARDAR COMO**

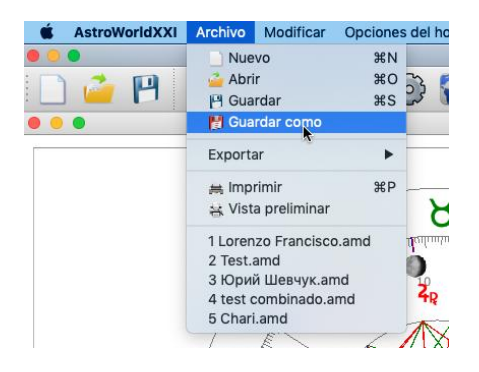

Abre una ventana nueva donde te deja guardar la carta en otra ubicación diferente y asignarle otro nombre diferente.

#### **V. EXPORTAR**

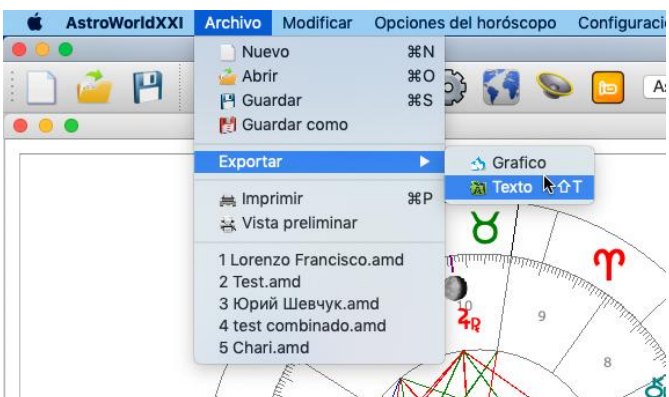

Permite exportar o bien sólo la imagen de la carta o bien el texto y guardarlo por separado.

Para guardar el texto, una vez hemos dado a "Exportar" y seleccionamos "Texto" debemos ir a la barra de tareas ("archivo") y seleccionar "Guardar como".

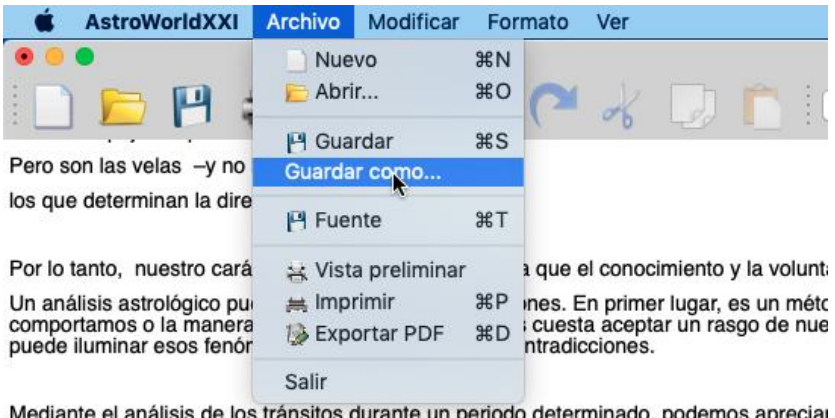

Otra aplicación es averiguar el grado de compatibilidad con otra persona, especialment<br>apreciar cómo fluyen las energías entre nosotros: cuáles son las áreas donde existe un

Realizado esto, nos saldrá la siguiente pestaña (imagen siguiente) hay que seleccionar el formato .txt

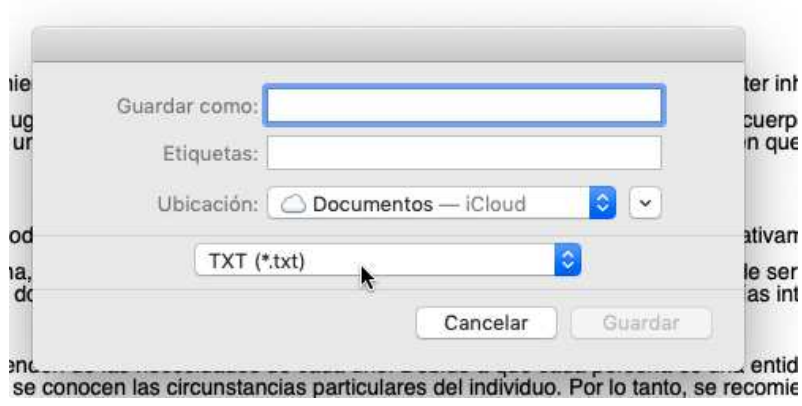

#### **VI. IMPRIMIR**

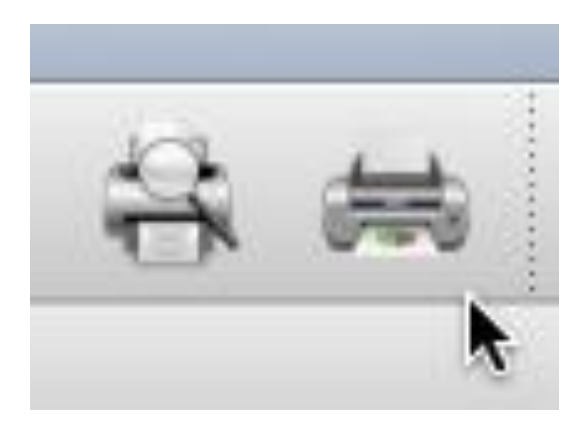

Accede al menú de impresión para seleccionar la impresora y ajustes de impresión.

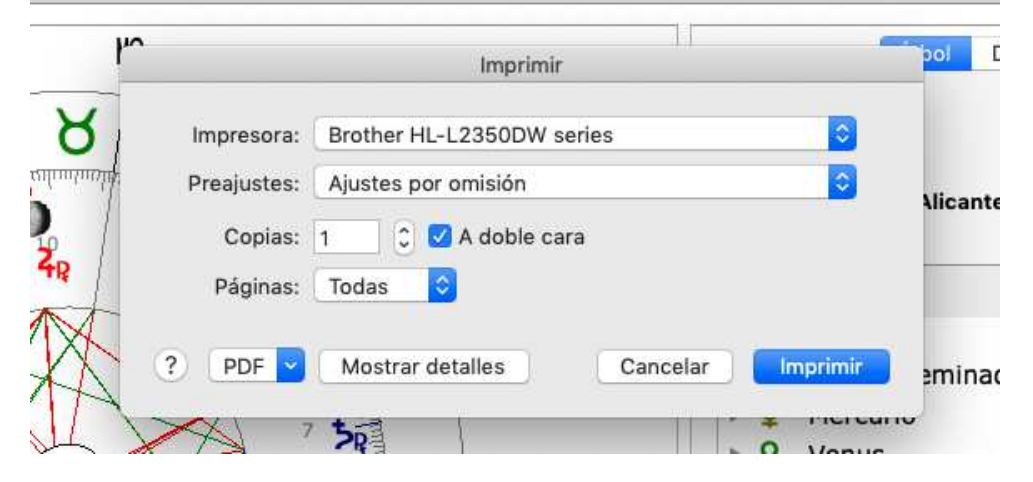

Además de imprimir directamente, desde esta pestaña si selecciona "PDF" le permitirá guardar la carta en este mismo formato directamente al ordenador.

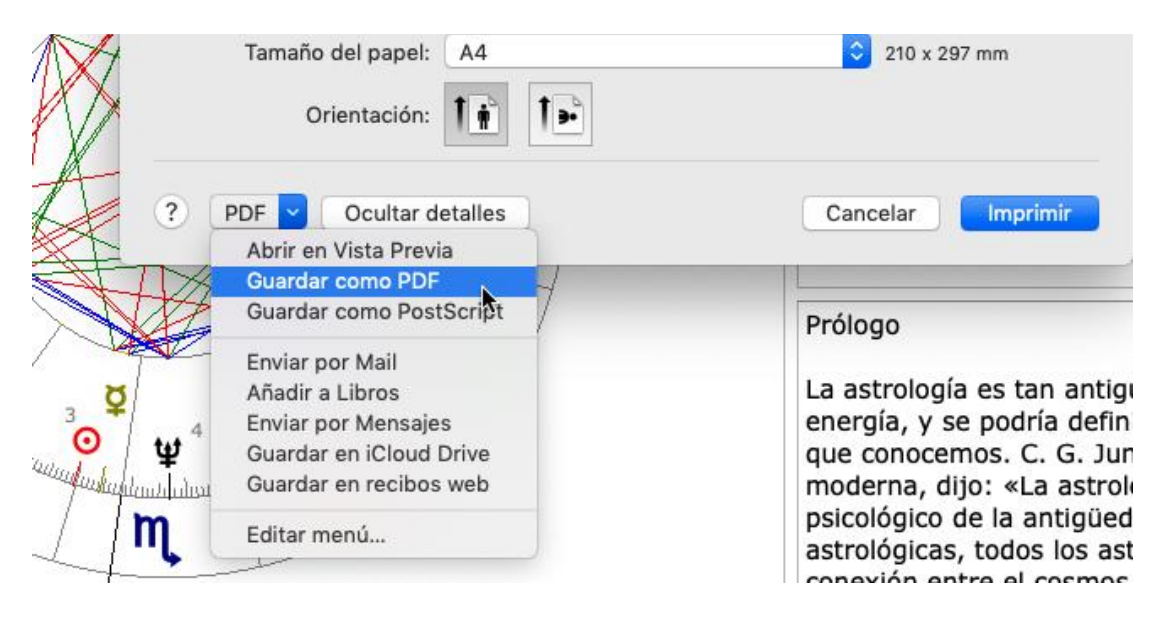

#### **VII. VISTA PRELIMINAR**

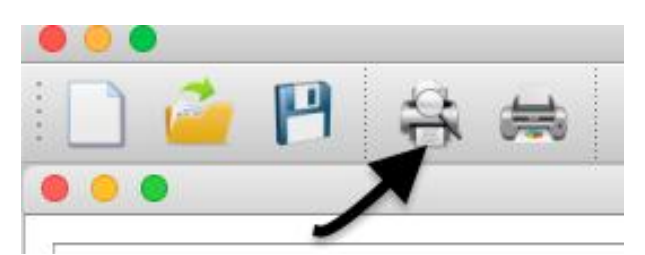

Genera una vista previa a la impresión.

#### **VIII. CONFIGURAR FUENTE**

Para configurar la fuente y otros aspectos de Astroworld debemos irnos a *Configuraciones* y seleccionar *Preferencias*.

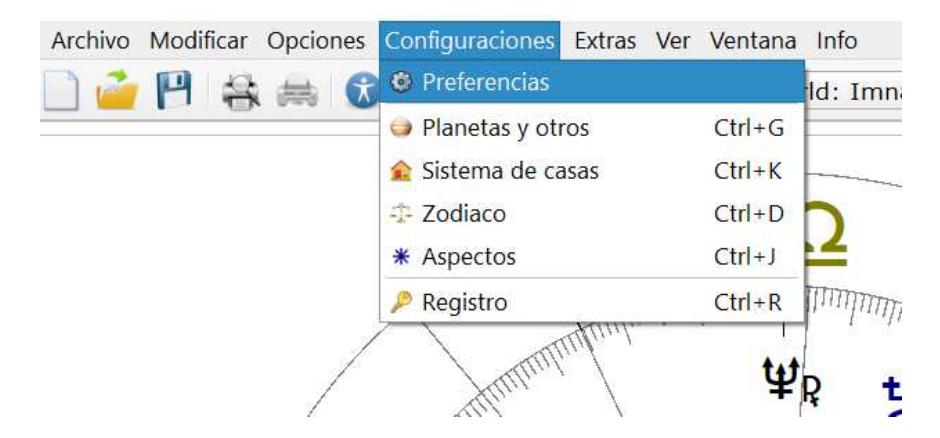

Una vez allí, nos aparecerá la siguiente pestaña:

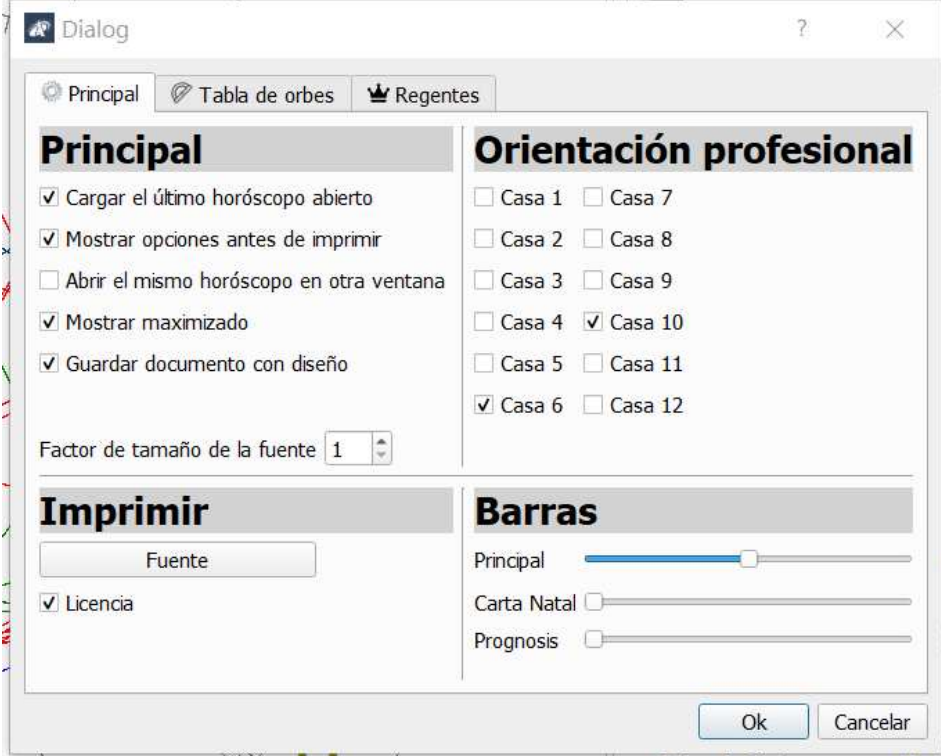

En esta pestaña podemos personalizar los aspectos reflejados; el tamaño de la fuente en la que veamos los textos dentro del programa, el tamaño visual de las barras y la fuente y tamaño de los textos al imprimir; seleccionando fuente dentro del apartado imprimir.

#### **IX. DOCUMENTOS RECIENTES**

Listado con los proyectos AstroWorld más recientes para su fácil acceso.

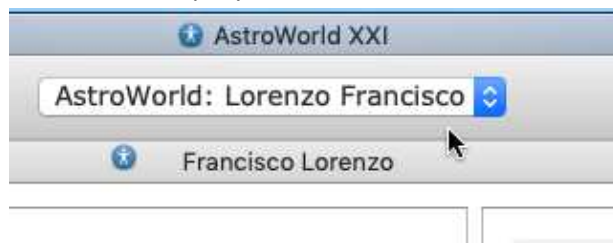

#### **X. CERRAR**

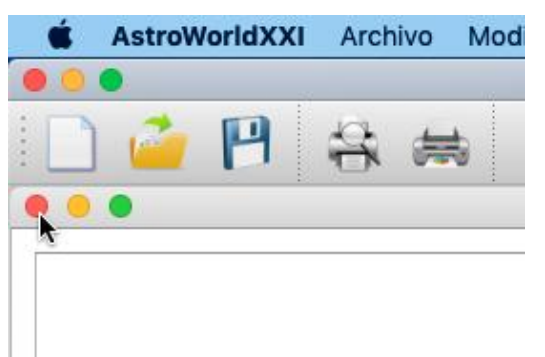

Cierra el proyecto AstroWorld actual sin salir del programa.

#### **XI. SALIR**

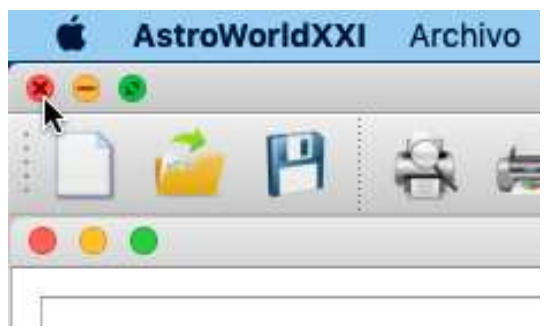

Cierra el programa AstroWorld.

### **4. MODIFICAR**

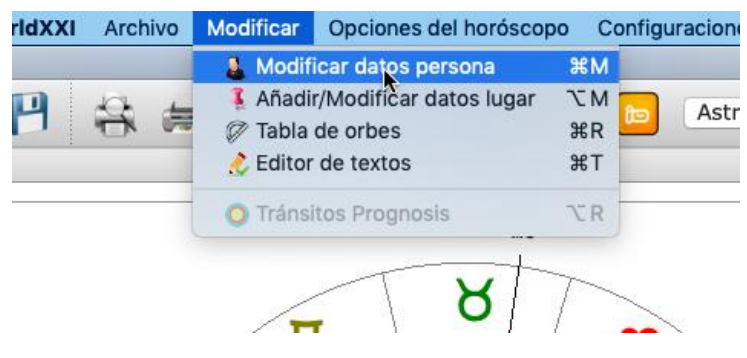

#### **I. MODIFICAR DATOS PERSONA**

Seleccionamos "Modificar datos persona" desde la pestaña "modificar" Abre el menú que contiene los datos iniciales del proyecto AstroWorld para su edición.

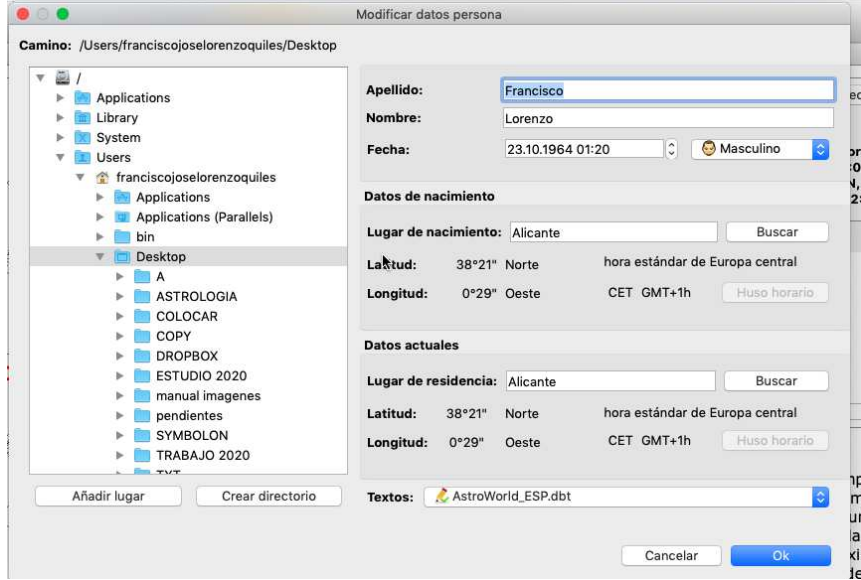

#### **II. AÑADIR/MODIFICAR DATOS LUGAR**

Seleccionamos "Añadir/Modificar datos lugar" desde la pestaña "modificar" Accede a la interfaz para introducir nuevas localizaciones a la base de datos local de AstroWorld.

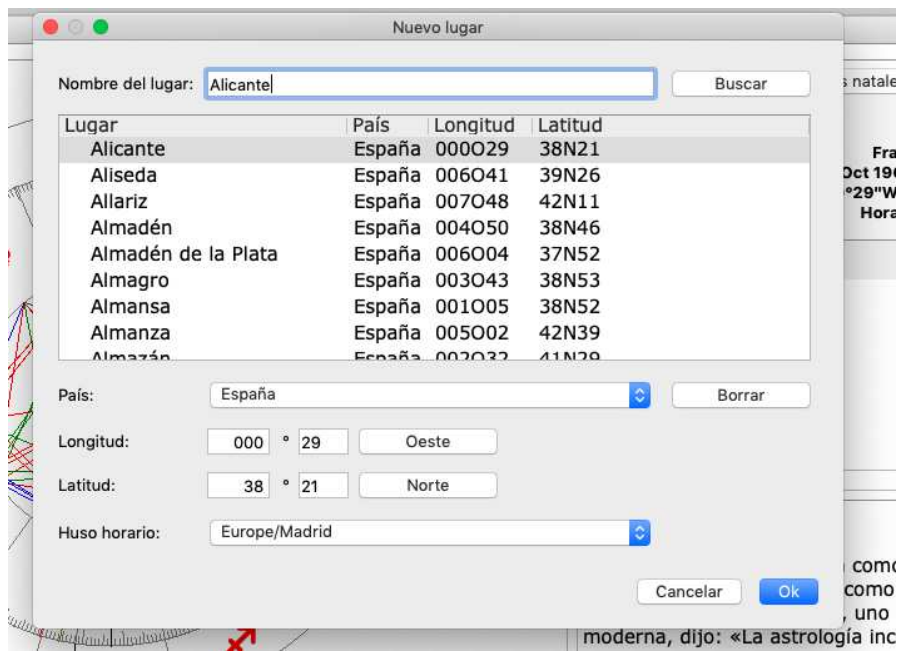

#### **III. EDITOR DE TEXTOS**

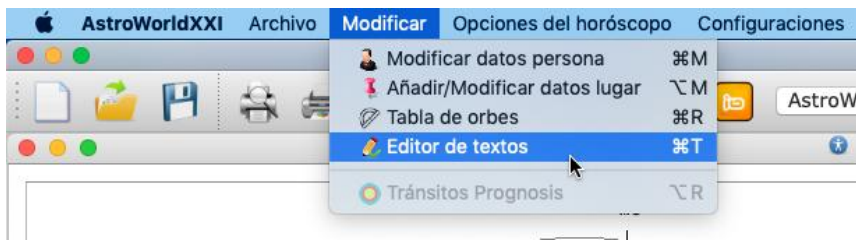

Abre el editor de textos AstroWorld. **Usando el editor de textos.** 

#### **1.** Selección del texto a editar

El editor de textos AstroWorld abre por defecto el texto actual mostrado en el horóscopo AstroWorld. Una vez abierto el editor existe la posibilidad de cambiar de un texto a otro mediante la barra de herramientas.

En primer lugar seleccionamos el tipo de horóscopo.

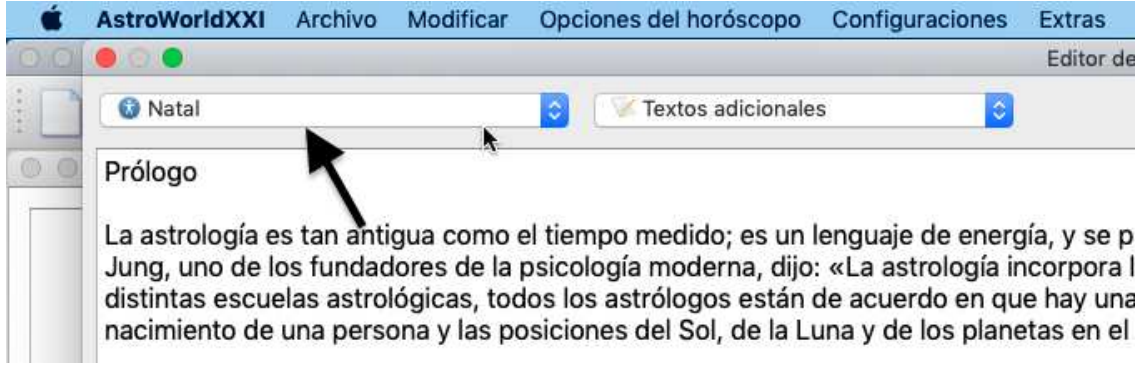

Una vez seleccionado pasamos a escoger el tipo de datos.

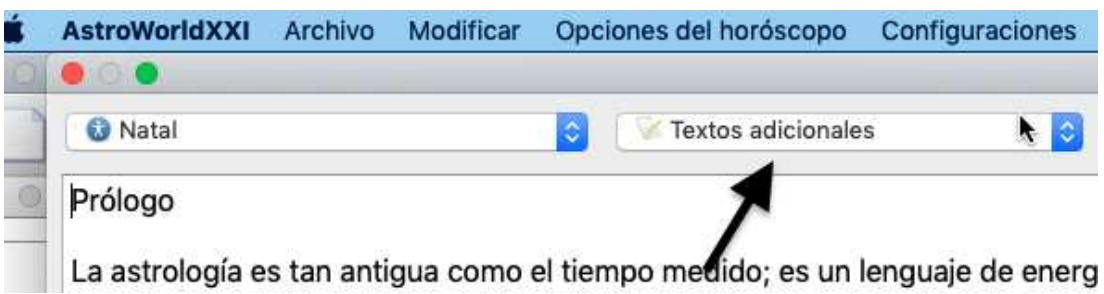

Por último, mediante los menús desplegable podemos seleccionar el texto a editar.

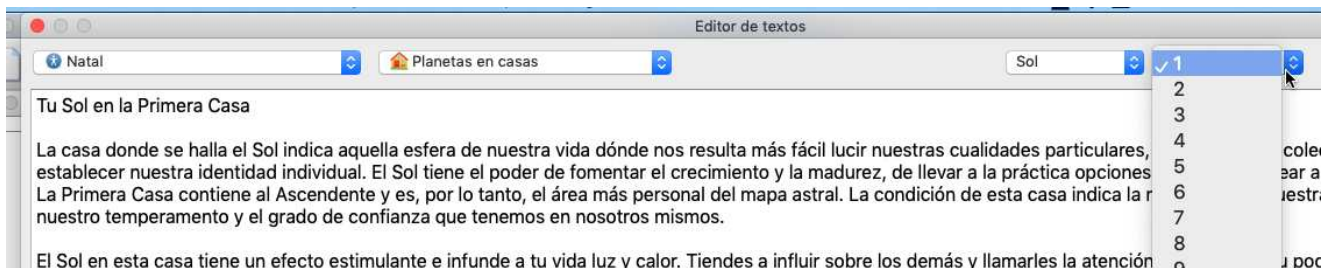

#### **2. Edición de texto**

El editor de textos AstroWorld permite modificar el texto como lo haría empleando otros editores de texto comunes.

#### **3. Guardar**

Una vez realizados los cambios deseados debe guardarlos haciendo clic en el icono en forma de disquete situado en el ángulo inferior derecho de la pantalla del programa, el cual pone "Aplicar".

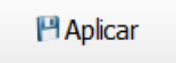

## **5. OPCIONES DEL HORÓSCOPO**

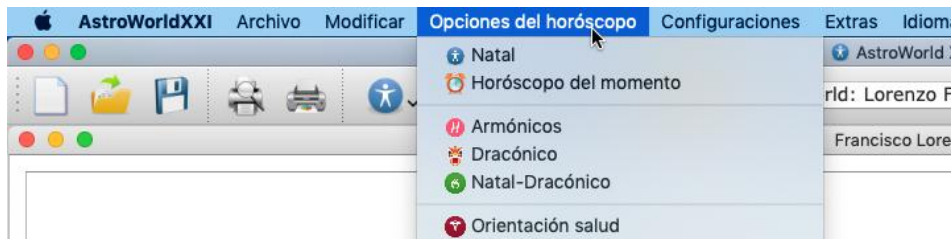

Puede seleccionar esto o bien desde "Opciones del horóscopo" en la barra de tareas o desde el icono redondo con fondo azul y una silueta de persona en blanco.

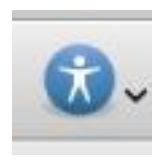

Le saldrán dos opciones a elegir, dentro de cada una están organizadas las diferentes opciones y cálculos de Astroworld.

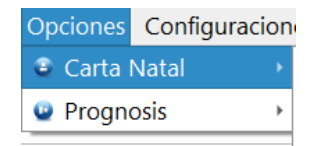

## **Opciones de Carta Natal**

#### **I.NATAL**

#### **O** Natal

La carta natal (horóscopo de nacimiento) forma una imagen de las posiciones de los planetas a la hora del nacimiento de una persona. El zodíaco consiste en los doce "Signos Estelares", a lo largo de un año (visión geocéntrica). El horóscopo en sí está dividido en doce partes, las casas, simbolizando las doce áreas de la vida. El principio de la primera casa se denomina el Ascendente y es uno de los puntos más importantes en un horóscopo. Para calcular el Ascendente es necesario conocer la fecha exacta de nacimiento.

El Horóscopo natal nos ofrece información sobre nuestros talentos, debilidades, cualidades, ansiedades y sentimientos. En la era de la psicología moderna, la carta natal no se interpreta como el espejo de un destino predeterminado e inalterable, sino como un mapa del carácter, que muestra nuestros retos y oportunidades, un esquema que nos ayuda a comprender y desarrollar mejor nuestro potencial como ser humano.

#### **II.ARMÓNICOS**

#### *C* Armónicos

Los armónicos se utilizan en la Astrología Hindú. Sirven el propósito de encontrar patrones

planetarios complejos desviándose de las particiones normales del zodíaco (12 x 30° = 360°). El objetivo no es reemplazar la carta natal original si no ganar un mayor conocimiento sobre ella.

La carta natal, sin particiones, sería el armónico 1. Para alcanzar el armónico 2, la carta se divide en dos (2 x 180°), el 3 por tres (3 x 120°) y asÌ sucesivamente. AstroWorld calcula los armónicos automáticamente. Para entender el principio básico puede ser útil activar únicamente los aspectos en conjunción y oposición.

#### **III. DRACÓNICO**

## <sup>36</sup> Dracónico

Cuando los enlaces astrológicos entre dos personas no se encuentran en lo natal buscamos más allá. La carta Dracónica provee información esencial respecto al propósito del alma. Miembros del Grupo de Investigación de la Academia Australiana de Astrología y Cosmobiología han investigado la carta Dracónica como tema clave. La conclusión es que la carta Dracónica puede categorizarse como Kármica, espiritual e inconsciente, con posibles conexiones a la reencarnación. Marca aquellos que acercamos a lo largo de nuestras vidas, para resolver problemas inconscientes, lo cual está conectado con nuestra salud física y emocional. Habla menos de libre voluntad que la carta natal.

A través de nuestra carta Dracónica podemos descubrir acertadamente como son los demás, de forma subconsciente, respecto del propósito de nuestra alma y nos permite actuar acorde al resultado. Traza de dónde venimos (se puede demostrar con las cartas de los padres) y hacia dónde vamos (comparar con las cartas de los hijos y parejas del alma). Los enlaces se encuentran comparando cartas Natales y Dracónicas, más Dracónicas y Dracónicas. Las cartas Dracónicas son muy sensibles a los tránsitos, compáralas con los tránsitos de eventos importantes.

La carta Dráconica marca la importancia del punto 0-grados de Aries. La distancia entre los nodos de la Luna del Norte o Cabeza de Dragón y 0-grados Aries es el incremento de ajuste utilizado para convertir las cartas natales a su contrapartida dracónica. El Nodo Luna Norte natal (ascendente) se convierte en el 0-grados Aries de la carta Dracónica, o 'equinoccio dracónico' y el resto de planetas y puntos se ajustan con esa base.

La carta Dracónica puede haber sido pasada de largo porque las posiciones natales de las casas y aspectos planetarios se mantienen inalterados, no obstante los grados zodiacales pueden ser sorprendentemente diferentes.

Los Nodos Lunares Norte en las cartas de relativos y parejas del alma es tan potencialmente variable como su distancia a 0-grados Aries. Cuando se hacen ajustes para la carta Dracónica te puede sorprender en los nuevos enlaces zodiacales que no existen en las cartas natales, nuevas pistas a la curva de aprendizaje de la vida a través de estas personas importantes. En el caso de aquellos nacidos con los Nodos Lunares Norte en 0-grados Aries, la carta natal también es la carta Dracónica, lo cual sugiere que la persona está directamente en contacto con el propósito de su alma. Estas personas son las que mayor interés pueden despertar.

#### **IV. NATAL DRACÓNICO**

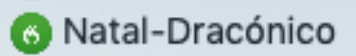

El horóscopo dracónico en relación a la carta natal, creando un horóscopo de sinastría entre ambos. Hemos integrado esta opción al programa para facilitar la comparativa.

#### **V. PERSONAL**

### Personal

Esta técnica astrológica sirve de herramienta para estudiar la carta natal en mayor profundidad. El principio básico es la teoría de que los seres humanos tienen varias personalidades a su disposición, incluso sin ser conscientes de ello. Por tanto, la carta natal puede ser comprendida como un estado en el cual los planetas adoptan el rol del arquetipo (interior) de las personas. Incluso puede llegar a representar nuestro Ego-Ideal o, por el contrario, su existencia puede ser negada. Los doce arquetipos son: el guerrero, la belleza, el intelectual, la madre (el niño pequeño), el héroe (el padre), la razón, los otros, el fanático, el filósofo, el antiguo (representando la ley) y el maestro.

Cada carta personal sirve el propósito de una mejor interpretación de estas personas interiores. Mientras que la carta natal las combina, son aisladas al utilizar la carta Personal para poder estudiarlas individualmente.

#### **VI. REV. SOLAR**

### Rev.Solar

La posición del sol es uno de los puntos más importantes en la carta. Simboliza nuestra fuerza vital y muestra cómo podemos emplear nuestro potencial para avanzar en nuestro desarrollo. Este significado tan importante del sol ha llevado a los astrólogos a desarrollar un método de cálculo, realizado anualmente, basado en la posición del sol. Para el cálculo no se utiliza el lugar de nacimiento, si no el lugar donde nos encontramos actualmente.

Ya que muchas personas adeptas en la astrología desean ver su horóscopo solar en relación a la carta natal, y crear un horóscopo de sinastría entre ambas, se ha introducido al programa.

La carta Solar se utiliza para examinar un año particular de la vida de la persona. Para ello, el momento exacto en el que el sol regresa al lugar que ocupó en el nacimiento de la persona es calculado. Debería coincidir aproximadamente con la fecha de nacimiento, pero puede ser un día antes y definitivamente tener un tiempo diferente. Este punto exacto en el tiempo se usa para calcular la llamada carta Solar.

La carta Solar siempre será derivada de una carta natal activa en pantalla al usar AstroWorld XXI.

#### **VII. NATAL-REV.SOLAR**

Sinastría Natal-Rev.Solar

El horóscopo solar en relación a la carta natal, creando un horóscopo de sinastría entre ambos. Hemos integrado esta opción al programa para facilitar la comparativa.

#### **VIII. REV.LUNAR**

#### Rev.Lunar

Al igual que la solar, la lunar es un horóscopo totalmente nuevo, diferente al natal. Al interpretarlo uno tiene que tener en mente que únicamente puede mostrar ciertas tendencias para un desarrollo en el período examinado (un mes) y puede ser buena idea ponerlo en relación a la carta natal.

La carta lunar se utiliza para examinar un mes particular de la vida de una persona. Por tanto, el retorno lunar exacto en un mes particular es calculado. Este punto exacto en el tiempo se utiliza para dibujar la llamada carta lunar.

En AstroWorld XXI la carta lunar siempre será derivada de una carta natal activa en pantalla.

#### **IX. NATAL-REV.LUNAR**

Sinastría Natal-Rev.Lunar

El horóscopo lunar en relación a la carta natal, creando un horóscopo de sinastría entre ambos. Hemos integrado esta opción al programa para facilitar la comparativa.

#### **X. COMBINADO**

#### Combinado

Se toman dos cartas diferentes para componer una nueva a partir de ellas. Se comparan fechas de nacimiento, horas de nacimiento y lugares de nacimiento. Cuando se añaden ambos valores y dividen por dos, los resultados son utilizados como base para los nuevos cálculos.

#### **XI. COMPUESTO**

#### Compuesto

Es un horóscopo de relaciones teóricas, combinando dos cartas en una. Las posiciones planetarias del compuesto son calculadas tomando los puntos medios de los planetas de ambas personas. Para calcular las casas se toma la mitad de los dos tiempos siderales al igual que la latitud geográfica y el lugar de residencia.

Ya que el compuesto no está basado en constelaciones astronómicas reales, uno no puede excluir aspectos que no ocurrirían en una carta natal.

#### **XIII. SINASTRÍA**

#### **C** Sinastría

Una carta de Sinastría es un horóscopo de relaciones. Se comparan las cartas natales de dos personas por superposición. Ya que los textos interpretativos están basados en la relación clásica hombre/mujer, debes abrir primero la carta natal del hombre y añadirle la de la mujer. De este modo los textos serán mostrados correctamente. Encontrarás la primera carta abierta en el círculo interior, y la otra en el círculo exterior.

## **Opciones de prognosis**

#### **XIV. TR£NSITOS DIARIOS**

Tránsitos

El horóscopo de tránsito se usa para calcular una predicción del futuro.

Es una comparación entre la carta natal de una persona y las posiciones actuales de los planetas en una fecha determinada.

En el horóscopo de tránsitos aparecen nuevas opciones en la barra de herramientas.

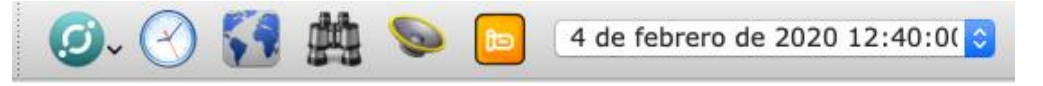

Un clic sobre "Buscar" le permite seleccionar ciertos Aspectos de Tránsito y también podrá seleccionar ciertos planetas en determinadas casas.

En esta misma pestaña puede buscar los planetas en signos y las fases de la luna.

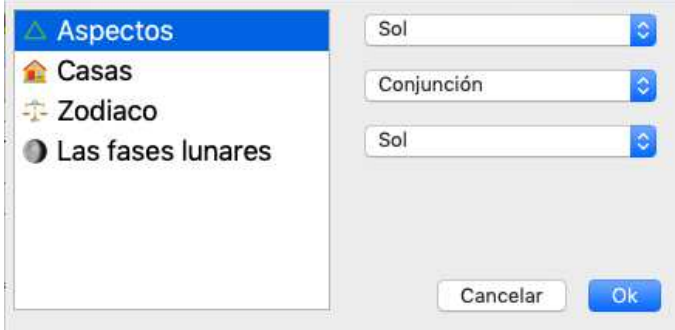

Una vez hecha la selección simplemente tiene que darle al botón de "ok" y le llevará a lo que haya buscado. Si quiere seguir buscando en vez del icono de binoculares saldrá una bandera

verde y si la pulsa le llevará al siguiente momento en el que se cumpla lo que haya seleccionado.

De forma manual también puede seleccionar un día y un año concreto para ver los tránsitos. Para ello tiene que seleccionar el icono del reloj en la barra.

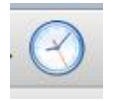

Le saldrá la siguiente pestaña desde la que podrá poner la fecha que desee.

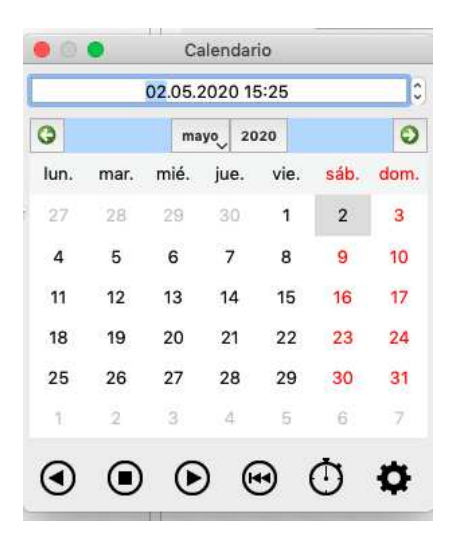

#### **XV. DIAGRAMA CIRCULAR**

O Diagrama circular

Muestra los tránsitos en un diagrama circular. Mediante el menú configuraciones<sup>co</sup> aparece una ventana nueva en la cual es posible configurar el período de tiempo y los elementos a mostrar en el diagrama.

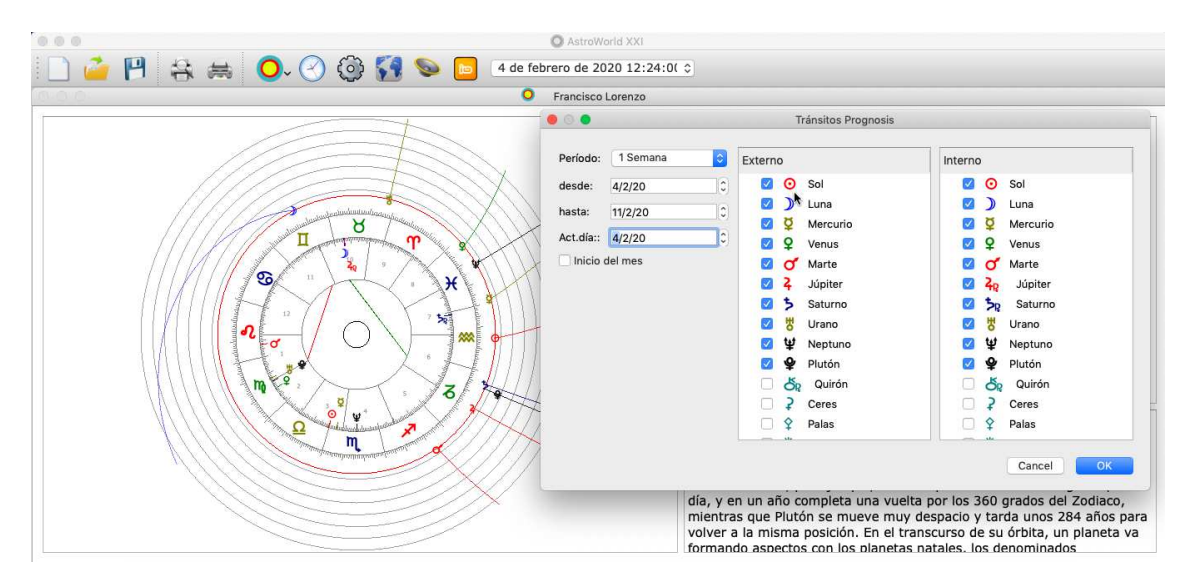

#### **XVI. DIAGRAMA LINEAL**

#### Diagrama lineal

Muestra los tránsitos en un diagrama lineal. Mediante el menú configuraciones aparece una ventana nueva en la cual es posible configurar el período de tiempo y los elementos a mostrar en el diagrama.

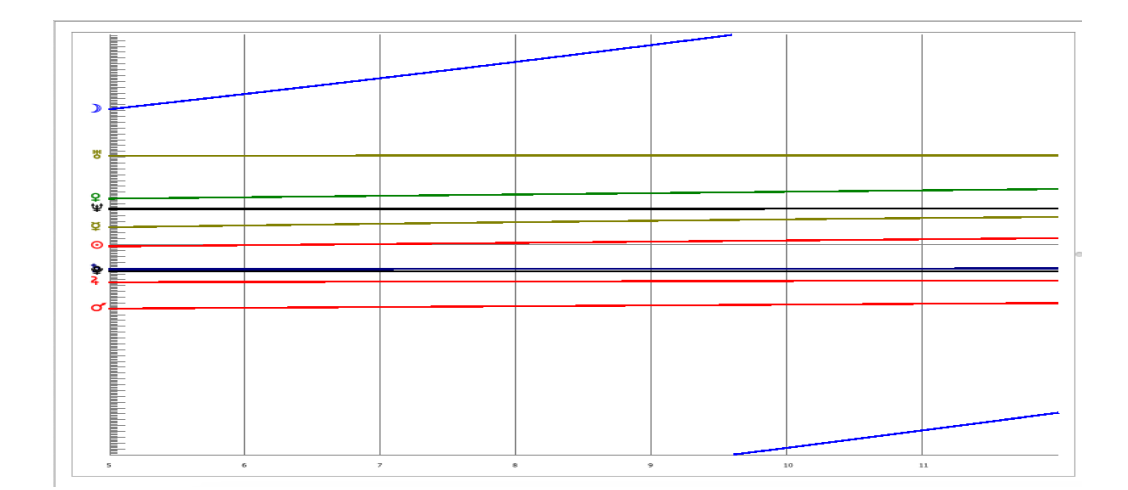

#### **XVII. DIAGRAMA ASPECTOS**

Diagrama aspectos

☑ Muestra los tránsitos en un diagrama de aspectos. Mediante el menú configuraciones aparece una ventana nueva en la cual es posible configurar el período de tiempo y los elementos a mostrar en el diagrama.

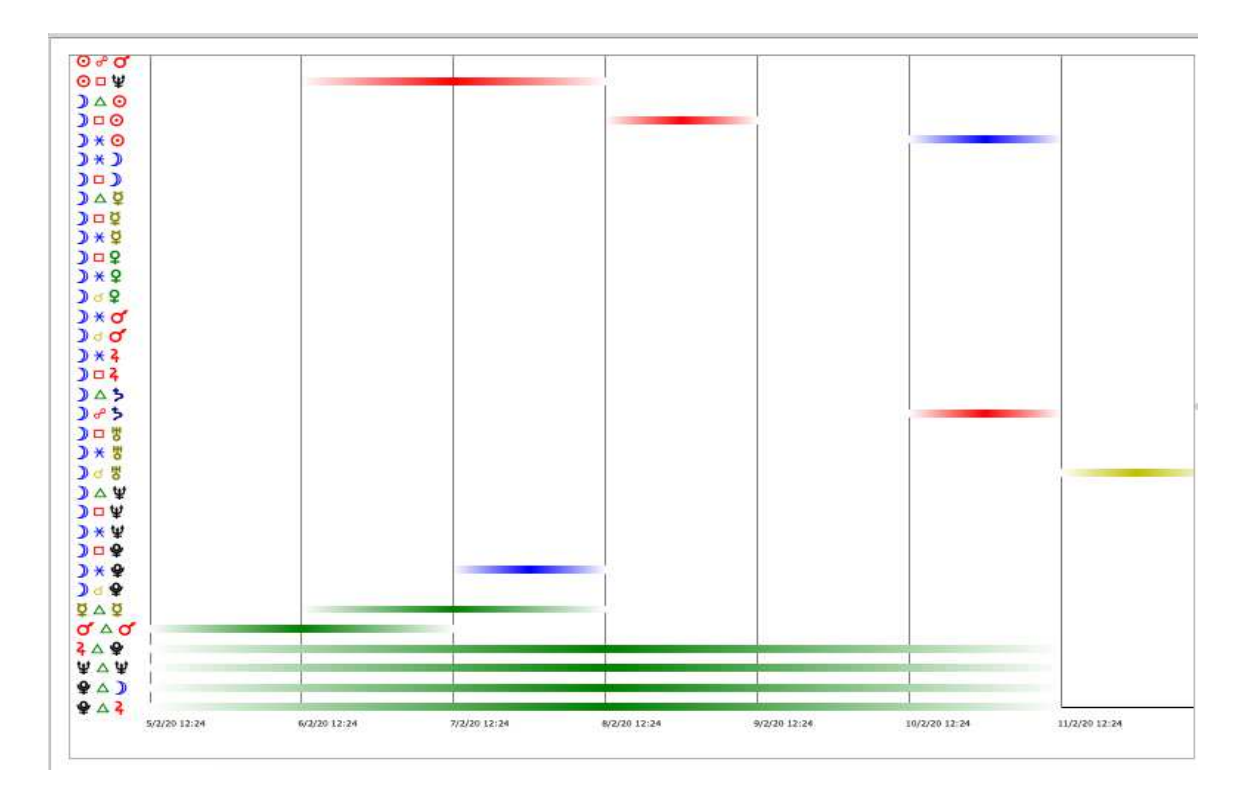

#### **XVIII. PROGRESIONES SECUNDARIAS**

#### O Progresiones secundarias

El mÈtodo para calcular progresiones secundarias es bastante sencillo, aunque a lo largo de la historia se han inventado varios acercamientos. Seleccionando el que inventó Placidus de Titis, el cálculo está basado en un día equivaliendo a un año.

#### **XIX. DIRECCIONES ARCO SOLAR**

#### Direcciones arco solar

La dirección primaria, conocida como dirección arco solar es un método simple de predicción. Todos los planetas y ejes de la carta se adelantan por el valor del arco solar exacto (unos 59').

#### **XX. PROGRESIÓNTERCIARIO I**

#### Progresión Terciaria I

En la década de los cincuenta, Edmund Herbert Troinski (1910-1982) introdujo dos nuevos métodos de predicción y análisis de sucesos a través de la astrología basados precisamente en el estudio de los movimientos de los planetas en estos primeros años de la formación del carácter. Uno de ellos son las Direcciones Terciarias I (DTI), en donde se establece una correspondencia simbólica entre cada día solar medio posterior al nacimiento y cada mes lunar trópico medio posterior al nacimiento. Un día solar medio es el tiempo comprendido entre dos pasos consecutivos del Sol por el meridiano de un lugar, que asciende, por término medio, a 24 horas y equivale a una rotación de la Tierra sobre su propio eje. Un mes lunar trópico es el tiempo comprendido entre dos pasos consecutivos de la Luna por un mismo grado del zodiaco tropical, que en promedio asciende a 27,321582 dÌas. Como la Luna emplea el mismo tiempo en girar sobre su propio eje que en completar un giro en torno a la Tierra, el mes lunar trópico es también la medida temporal de la rotación de la Luna. Por tanto, el sistema de las Direcciones Terciarias I pone en correspondencia cada una de las rotaciones terrestres posteriores al nacimiento con cada una de las rotaciones lunares posteriores al nacimiento.

#### **XXI. CICLO DE SIETE AÑOS**

### Siete años ritmo

El ciclo de siete años está basado en la teoría de que nuestras vidas toman ciertos giros cada siete años, y que definitivamente nos enfrentamos a un nuevo tema en la vida en dichos momentos, incluso si no nos damos cuenta al instante.

De acuerdo con Hermine-Marie Zehl, quién inventó el ciclo de siete años, el horóscopo se divide una vez más en doce divisiones correspondientes a las doce casas, pero con una diferencia; la carta va en dirección de las agujas del reloj. La primera sección del horóscopo representa la doceava en lugar de la primera, y así en adelante. En la interpretación, se debe, además de los temas de las casas, tener en cuenta la calidad de las señales en las cúspides de las casas: el Gobernante del ciclo de siete años es el regente del Ascendente.

Aparte de que el ciclo de siete años es otra herramienta de predicción, también sirve para calcular el punto en el tiempo cuando las energías de los planetas son liberadas y se manifiestan en ciertos eventos. El método es bastante simple: El número de grados de una casa se divide por 7. Entonces, la distancia de cierto planeta de la cúspide de la casa se divide por el resultado del cálculo anterior. Posteriormente, este nuevo resultado es añadido a la edad de la persona al principio del período de vida estudiado.

#### **XXII. PUNTOS MEDIOS**

#### Puntos medios

El uso de puntos medios en la astrología no es un invento moderno. Un punto medio es calculado añadiendo los grados de dos planetas el uno al otro, para posteriormente dividir dicho resultado por dos. Hay dos puntos medios (uno con distancia más corta, otro con distancia más larga). Estos puntos nuevos forman aspectos con los demás planetas y ejes.

Los puntos medios se consideran puntos sensibles que concentran la energía de dos planetas en una posición de la carta. Si el planeta también se encuentra en este grado, por tanto formando una conjunción con un planeta natal, sirve de canal para liberar esa energía. Los planetas en la carta natal, al igual que los tránsitos y progresiones, pueden involucrarse desembocando en la activación de esa energía planetaria. Aparte de las conjunciones, esta energía puede activarse por otros aspectos. AstroWorld hará el cálculo de todas las posibilidades.

#### **XXIII. INTERPRETACIÓN ABREVIADA**

#### Interpretación abreviada

Para determinar que componentes de una carta natal se deberían tener en cuenta para alcanzar un análisis corto y comprensible, hemos decidido realizar una interpretación basada en los Nodos Lunares y el Punto de la Fortuna.

Los Nodos Lunares describen un ingrediente kármico de la carta natal, mientras que el Punto de la Fortuna se basa en las posiciones del Sol, Luna y Ascendente, siendo por tanto uno de los componentes astrológicos más significativos.

#### **XXIV. ORIENTACIÓN PROFESIONAL**

#### A Orientación profesional

Tanto como es posible examinar relaciones y personajes astrológicamente, uno también es capaz de lograr conclusiones para la carrera profesional a partir de un horóscopo. Para lograr esto observamos ciertos factores en el horóscopo. Estos son específicamente la sexta y la décima casa, incluyendo los regentes de las cúspides de las casas al igual que los planetas residentes en ellas.

Es importante para los lectores de estas interpretaciones que desarrollen su propio entendimiento de las energías descritas, ya que hoy día las profesiones son algo muy versátil. La orientación profesional puede ayudarte a decidir si tu situación profesional actual está haciendo uso completo de tus habilidades y talentos y por ello te guiará al éxito y a la realización personal.

Para interpretar cualquier casa con AstroWorld haz clic sobre el botón  $\overline{\textcircled{\tiny{G}}}$  de la barra de herramientas. Se abrirá un menú con el que podrás seleccionar todas las casas.

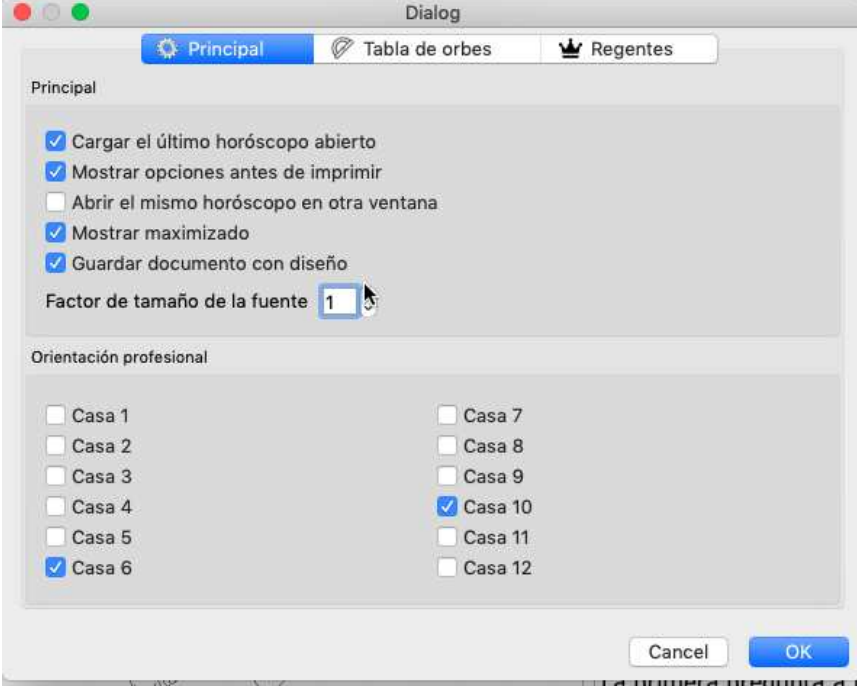

### **6. PERSONALIZAR**

#### **I.PREFERENCIAS**

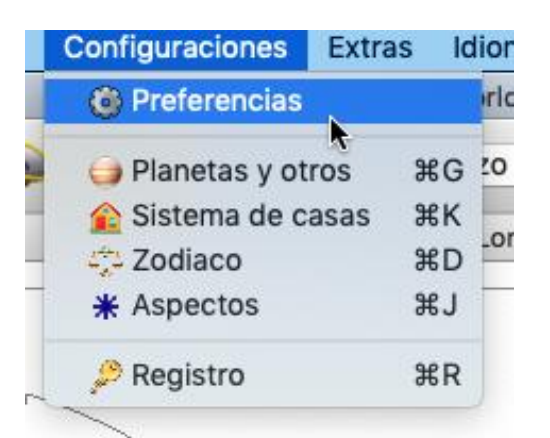

Abra la ventana de preferencias de AstroWorld.

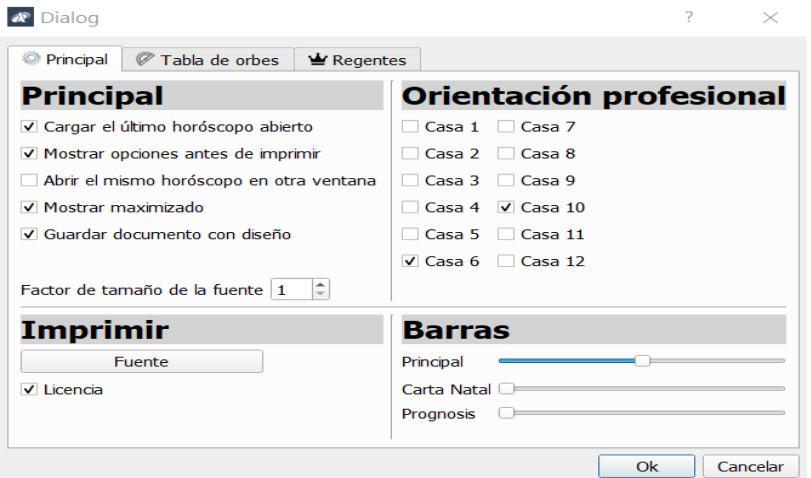

#### **II. ORBE DE C⁄SPIDE**

Desde la ventana de "Preferencias" podemos seleccionar el orbe de cúspide.

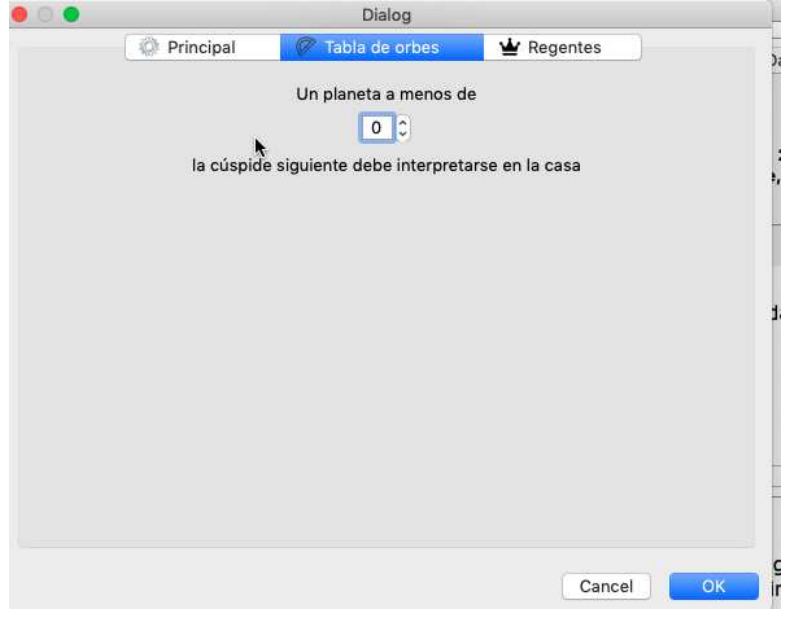

#### **III. REGLA CÁLCULO REGENTE**

Desde preferencias también se puede seleccionar si la interpretación del gráfico viene dada por la astrología moderna o tradicional.

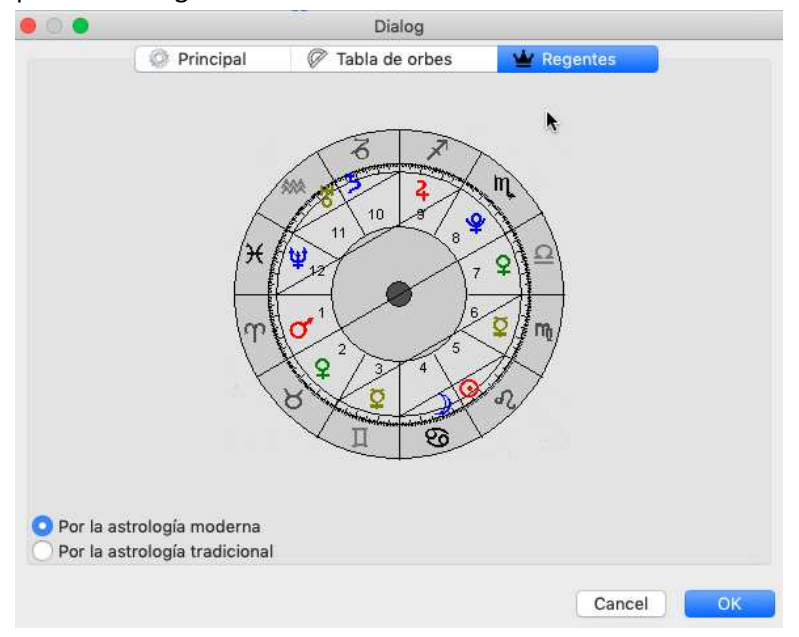

#### **IV. CONFIGURAR ORBES**

Desde la pestaña modificar seleccionamos Tabla de Orbes.

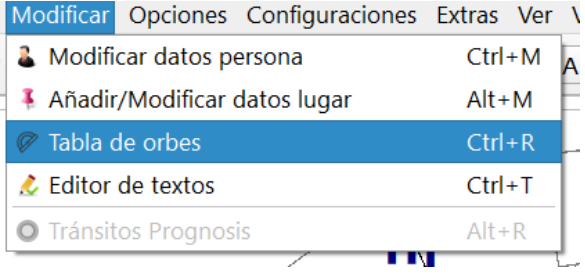

#### Una vez seleccionado podemos configurarlos como queramos.

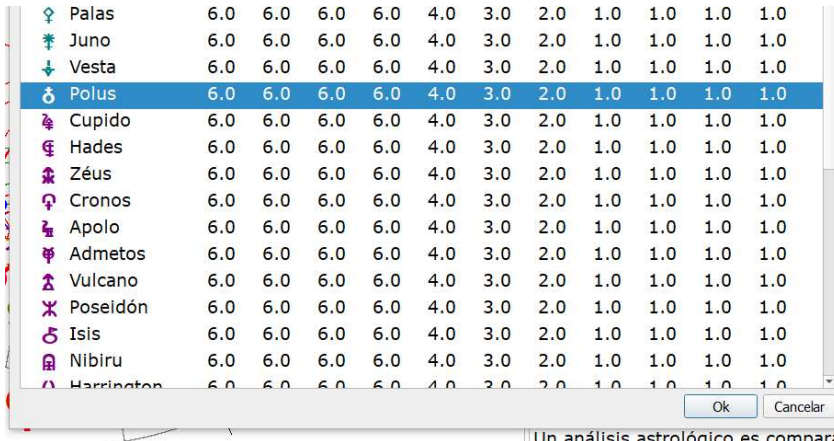

## **7. CONFIGURACIONES**

Este menú permite seleccionar, entre las distintas opciones, los datos a mostrar por pantalla y la forma de mostrarlos. También sirve para seleccionar que sistema de zodíaco utilizar.

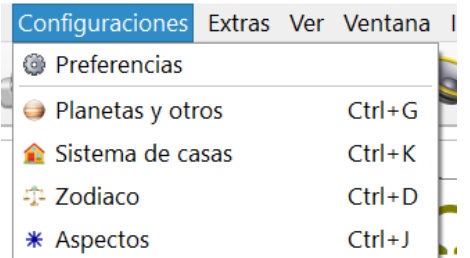

## **8. CHART DESIGNER**

El Chart Designer es una herramienta que permite cambiar y configurar los colores y tamaños de las cartas, así como los planetas o aspectos a mostrar. Permitiendo utilizar las configuraciones guardadas para todas las cartas que queramos.

Para comenzar con su uso debemos ir al menú de Extras y seleccionar Chart Designer.

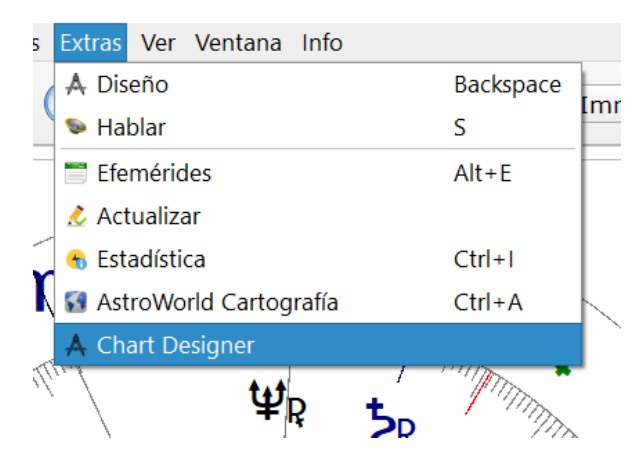

Una vez en el Chart Designer el aspecto a mostrar debe ser el siguiente.

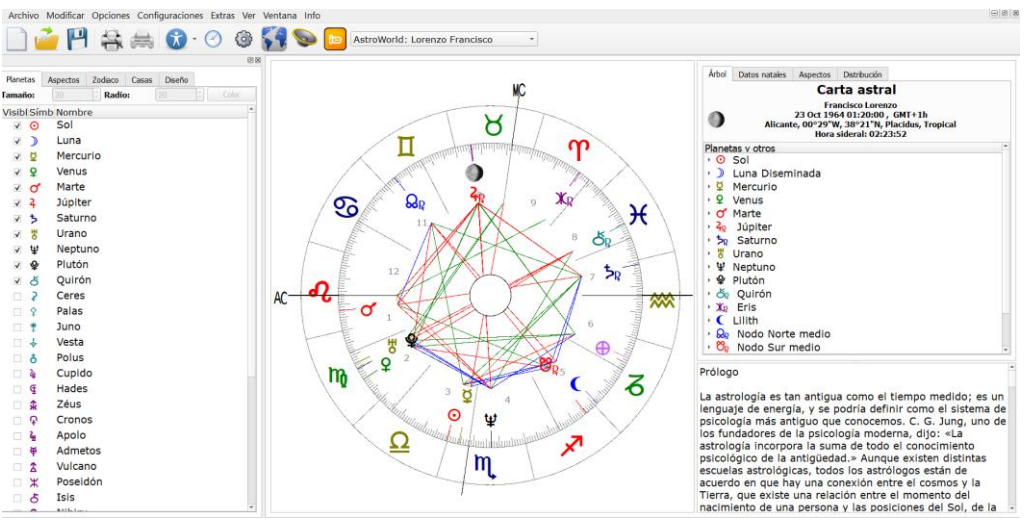

Lo importante del Chart Designer es toda la pestaña izquierda nueva que nos ha aparecido ya que desde ahí realizaremos todos los cambios.

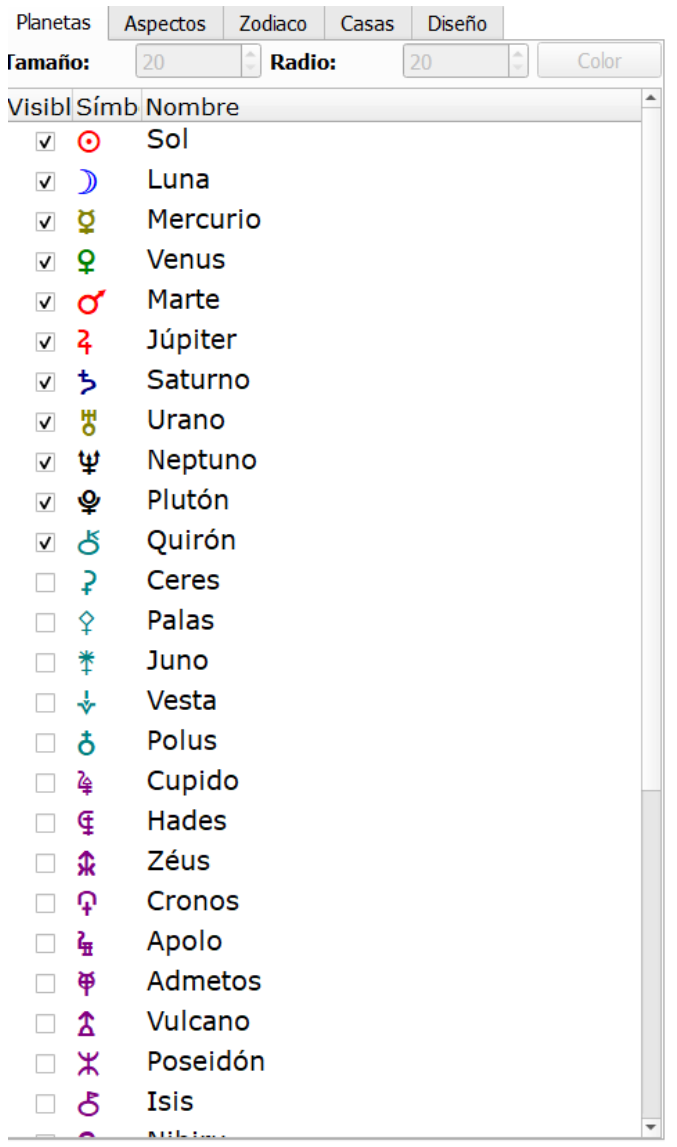

Como observamos tenemos varias opciones.

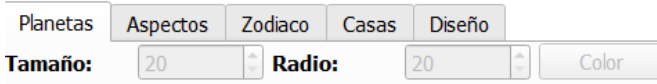

Cada pestaña (Planetas, Aspectos, Zodiaco, Casa, Diseño), nos deja configurar una cosa u otra correspondiente a lo que indica cada nombre.

#### **I. PLANETAS**

En la pestaña planetas podemos configurar los planetas que queremos aparezcan en nuestras cartas. Por ejemplo, yo he añadido Juno y Ceres.

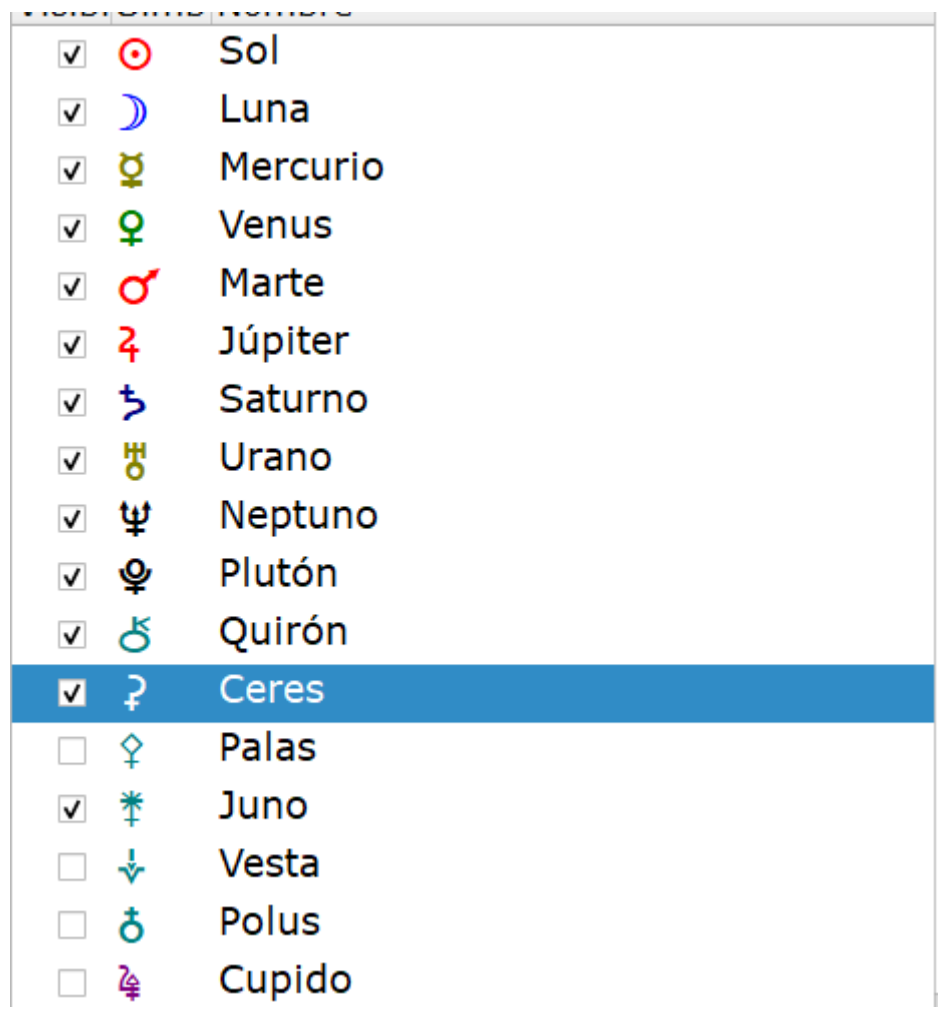

Esto lo veremos reflejado en nuestra carta natal.

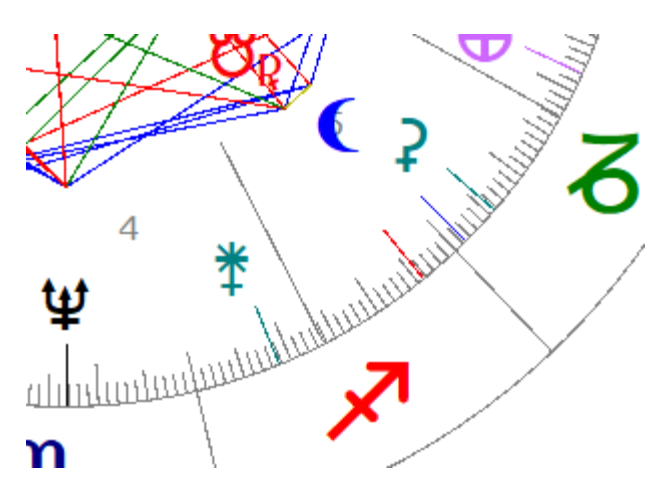

Si los deseleccionamos desaparecerán como podemos apreciar en la siguiente imagen.

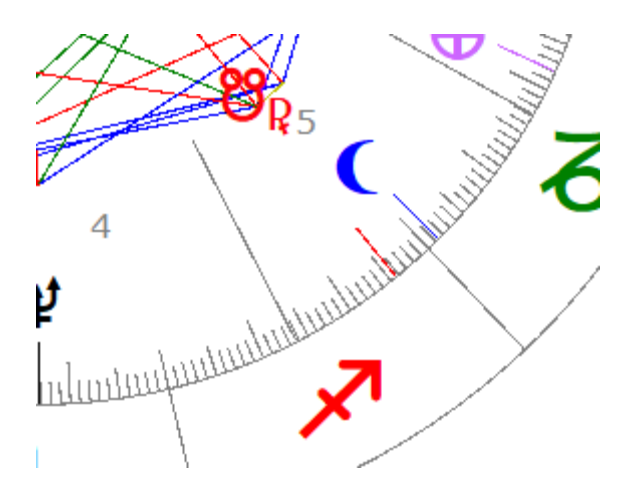

#### **II. ASPECTOS**

En la pestaña aspectos configuraremos todo lo relacionado con los mismos y su apariencia.

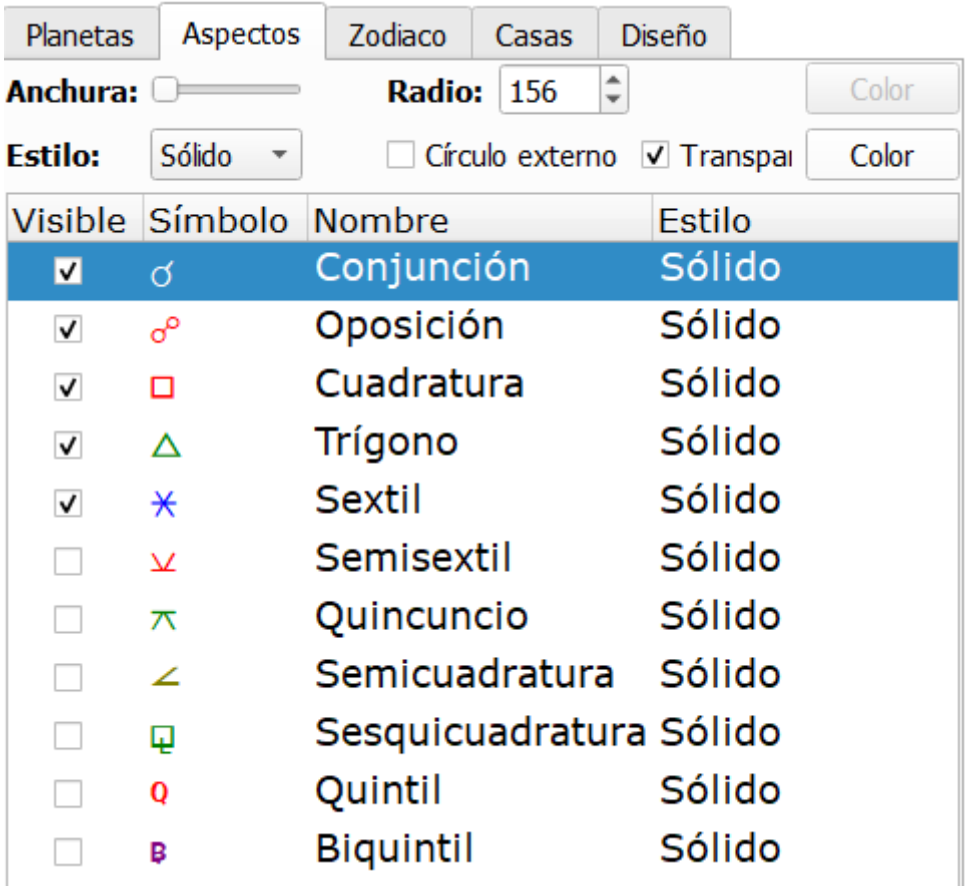

Además de seleccionarlos o deseleccionarlos nos permite configurar el tamaño de los mismos, si queremos delimitarlos o no (Círculo externo) y sus colores, para poder identificarlos más fácilmente.

El estilo al que hace referencia es cómo nos aparecerán los aspectos delimitados. Para que se vea bien el ejemplo, yo he añadido el Semisextil, lo he cambiado color azul muy claro, puesto su estilo a guión-puntos y ampliado la anchura al máximo para que se vea bien.

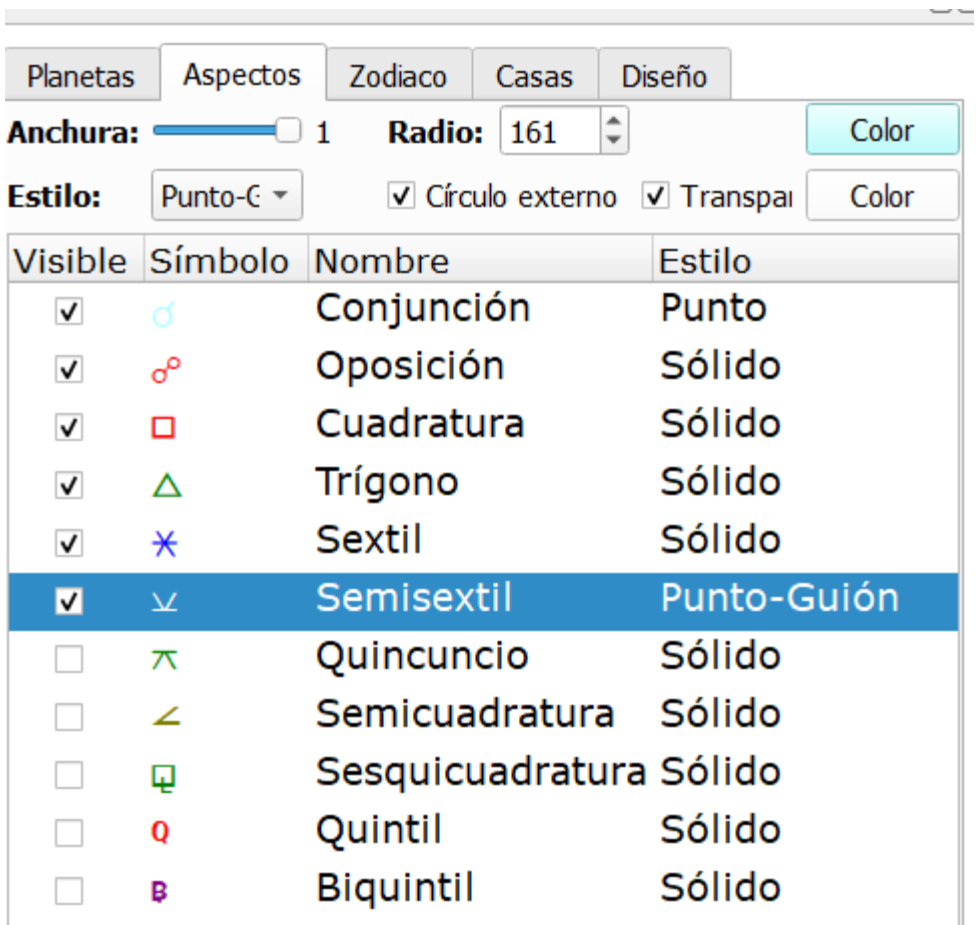

Aquí la configuración:

Aquí el resultado:

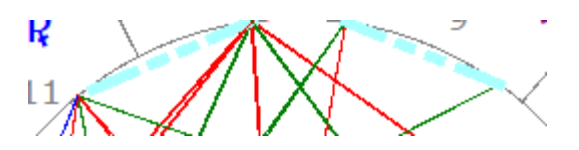

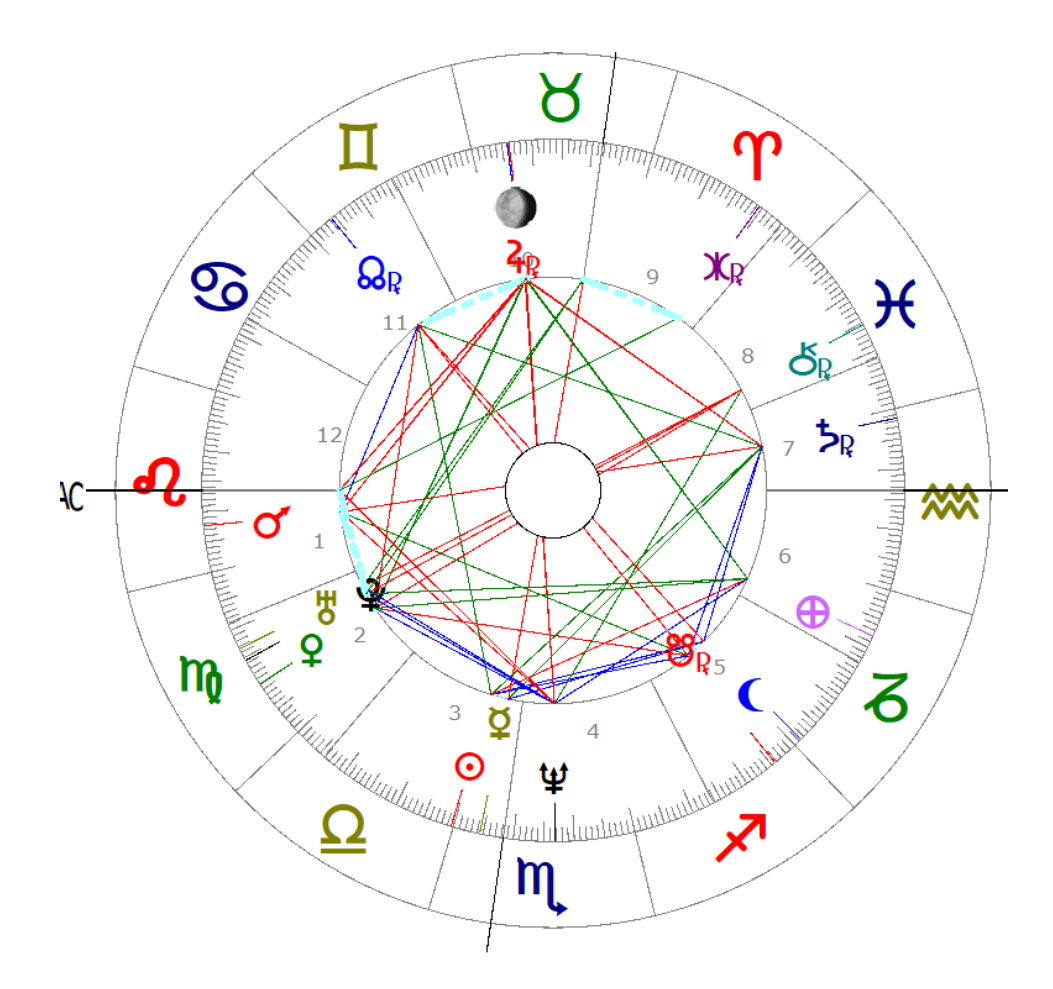

#### **III. ZODIACO**

Esta pestaña nos deja configurar todo lo relacionado con el zodiaco. Debemos seleccionar en quÈ sistema de casas queremos que se guarden nuestros cambios sobre el zodiaco.

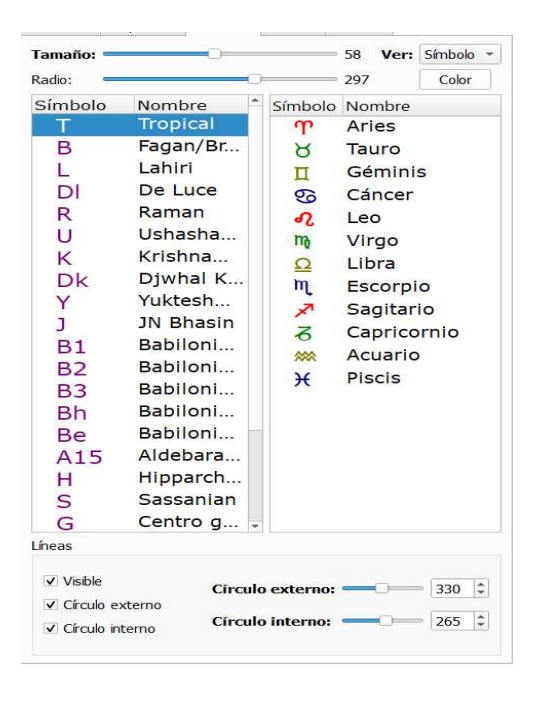

Una vez seleccionado el sistema de casas, si hacemos doble clic en cualquiera de los signos podemos cambiar su color; su tamaño y radio se pueden configurar en la parte de arriba de la pestaña.

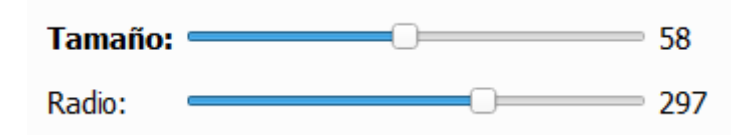

También podemos configurar el tamaño de los círculos de la carta en la parte inferior.

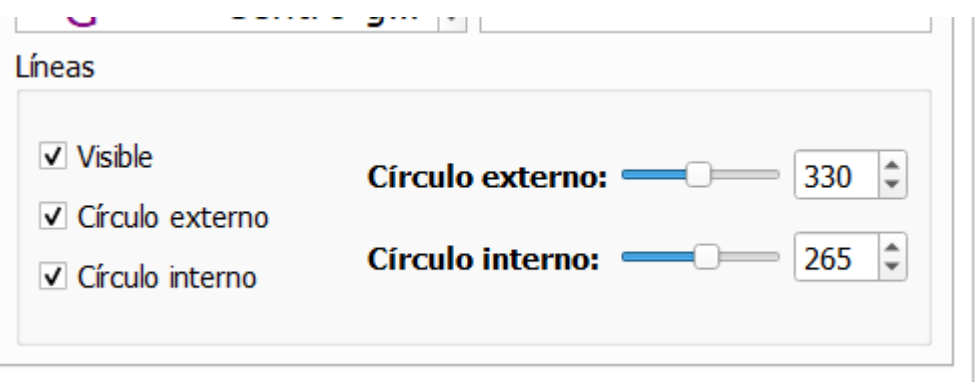

Por otro lado, donde se encuentra el botón ver podemos cambiar el tipo de imágenes que nos aparecen en los signos, así como el color del círculo externo.

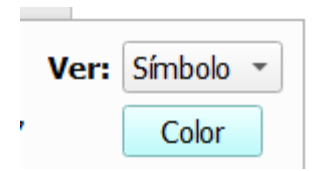

Por ejemplo, yo he puesto en *Ver* "Gráfico" y color azul claro. Se verá de la siguiente forma:

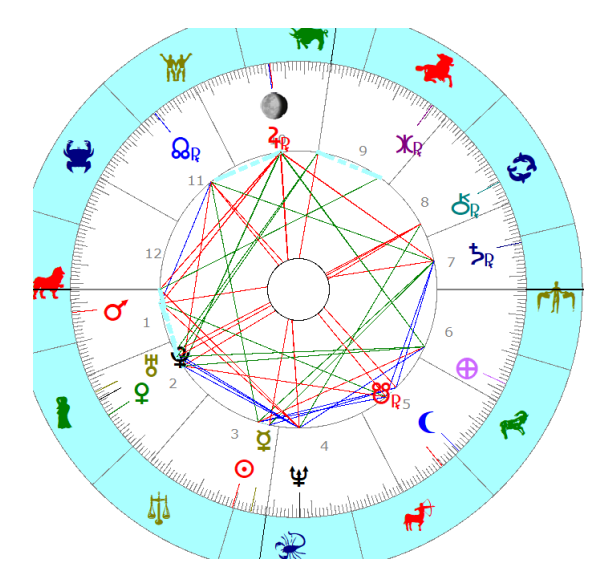

Si observamos bien tanto el círculo – que antes se veía blanco – como los símbolos de los signos han cambiado.

#### **IV. CASAS**

Desde esta pestaña podemos configurar el aspecto en el que se ven reflejadas las casas en la carta natal: tamaño de los números de cada casa, en qué lugar de la carta aparecen, color en el que se muestran y si queremos verlo en números romanos o arábicos.<br>  $\frac{1}{\text{Famation:}}$ 

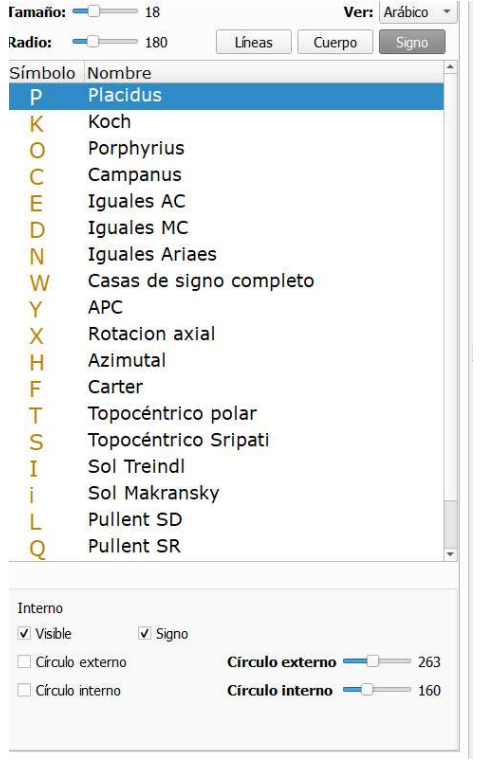

Para ejemplificarlo, yo he reducido el tamaño y el radio y he puesto los números de las casas de color negro (frente al color gris en el que estaban).

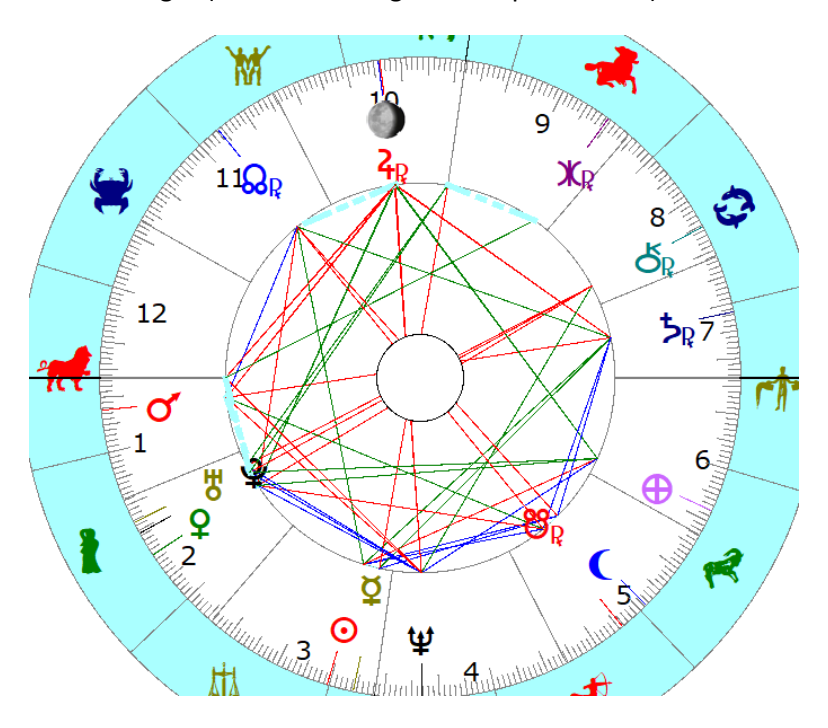

#### **V. DISEÑO**

En esta pestaña podemos configurar otras características relacionadas con el diseño final de la carta.

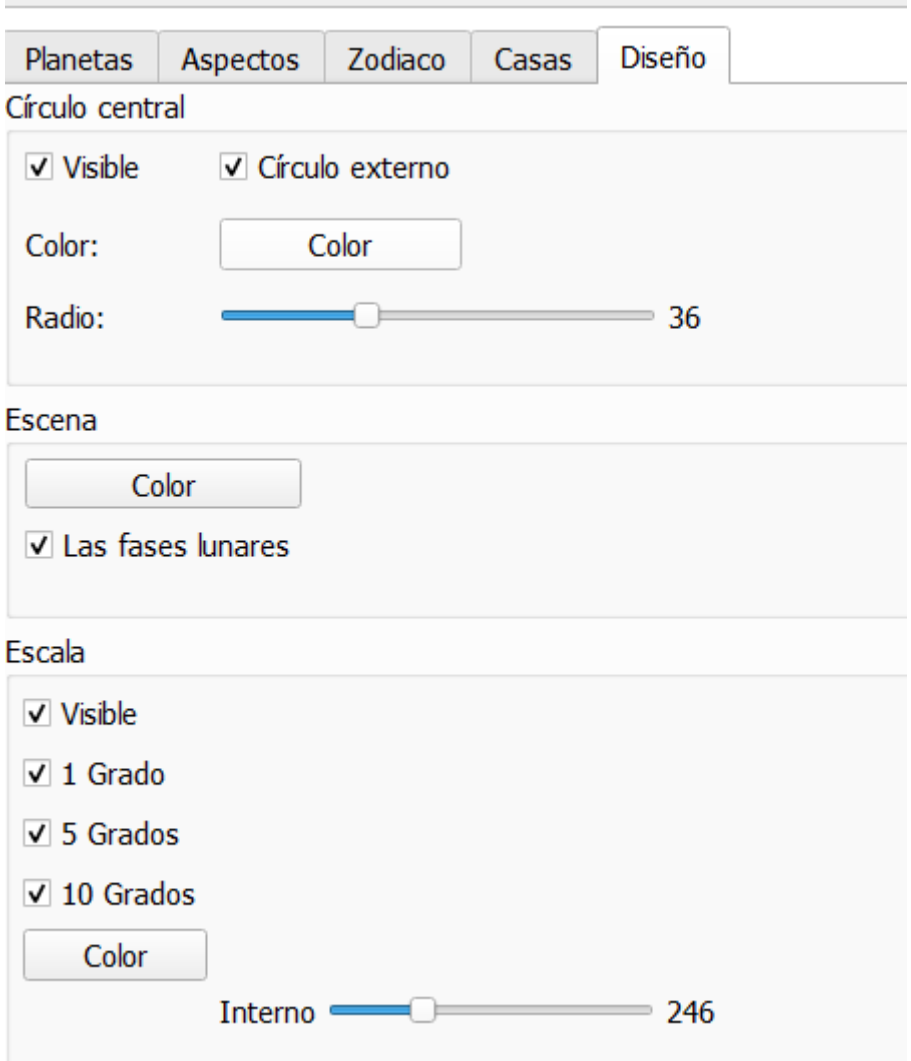

El color del fondo, el radio de la carta, los grados que muestra y deja de mostrar y las fases de la luna, es decir, si queremos que la Luna nos aparezca en la fase en la que está o con el icono predeterminado.

#### **VI. GUARDAR PROYECTO**

Este paso es muy importante porque si no guardamos nuestro proyecto ya configurado sólo se verá reflejado en la carta que hayamos hecho.

En mi caso, el resultado final ha sido el siguiente:

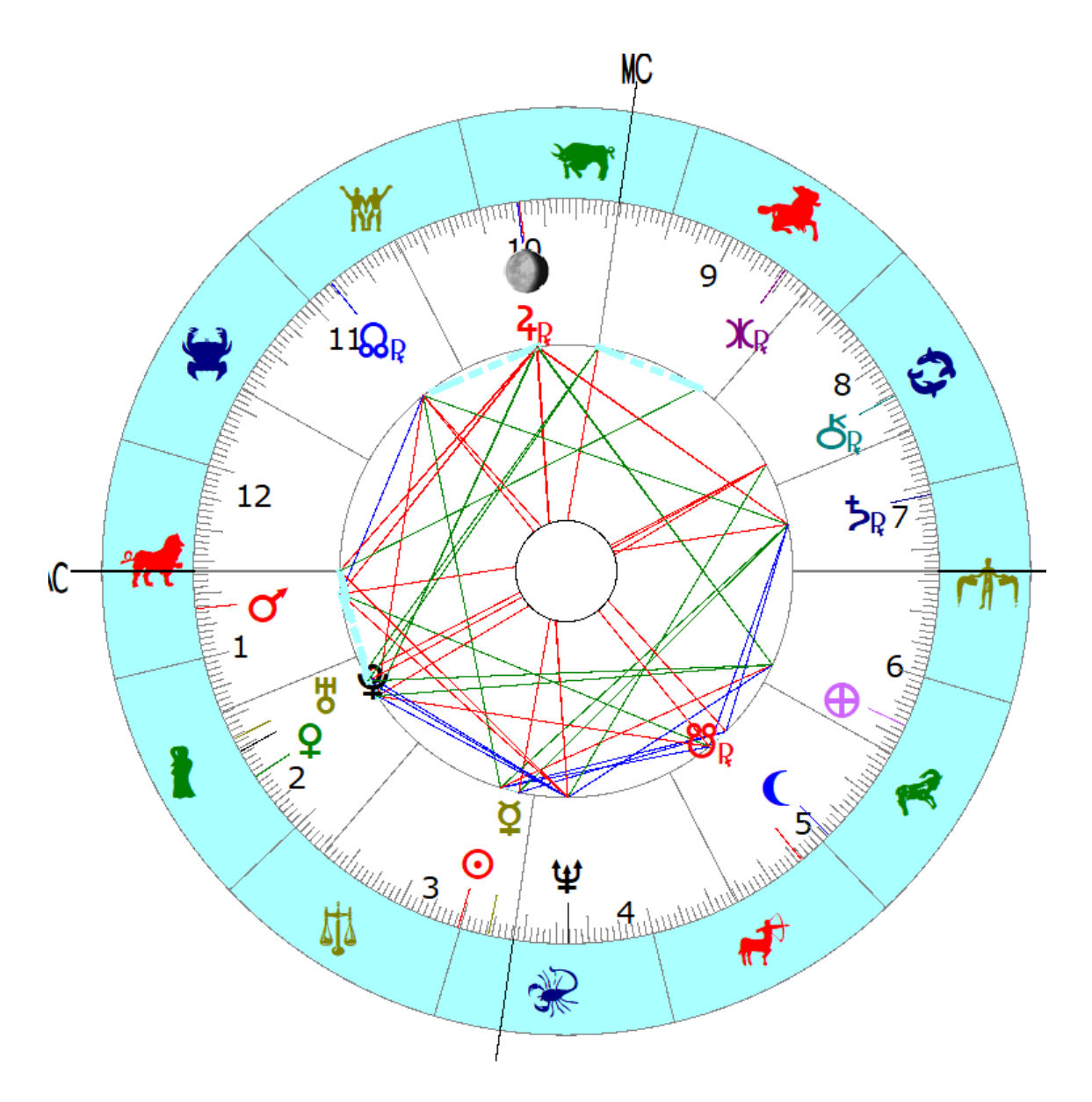

Lo he utilizado con mi propia carta (Francisco), como se puede observar:

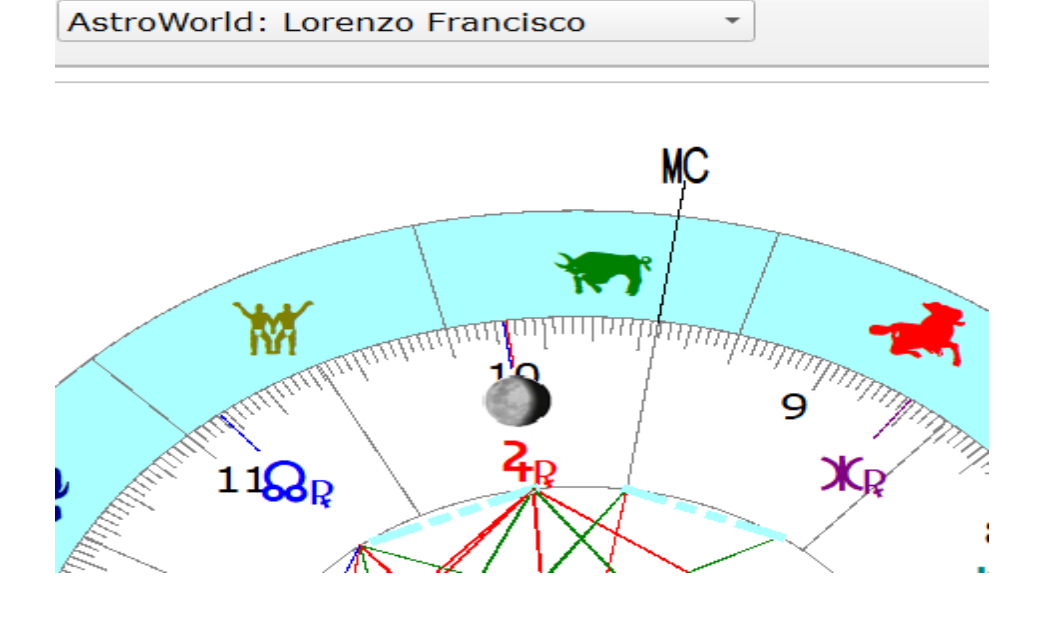

Ahora, vamos a guardar este proyecto para poder utilizarlo con otras cartas.

Para realizarlo debemos ir a *Extras* y seleccionar *DiseÒo*.

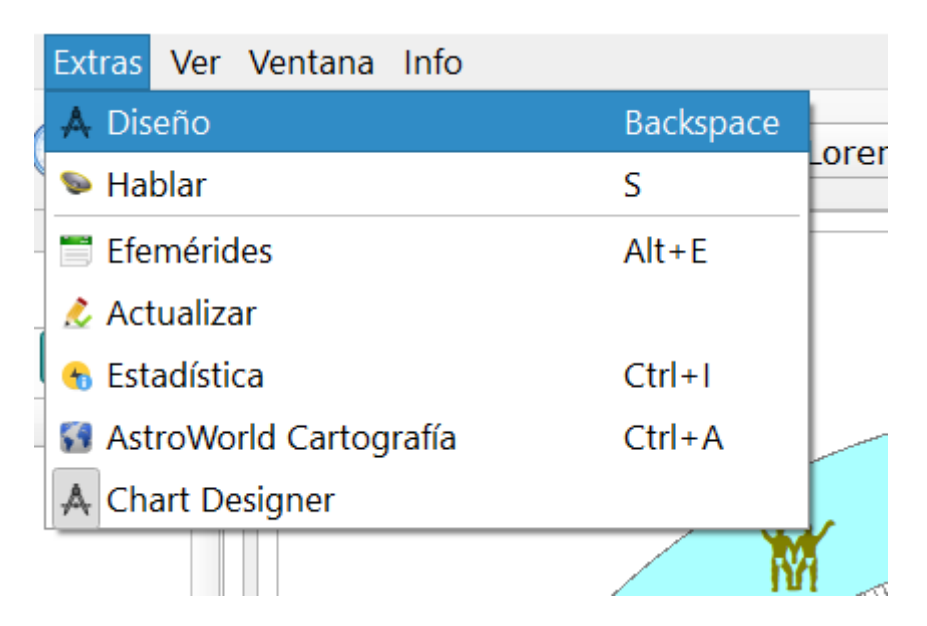

Aparecerá una ventana como la siguiente:

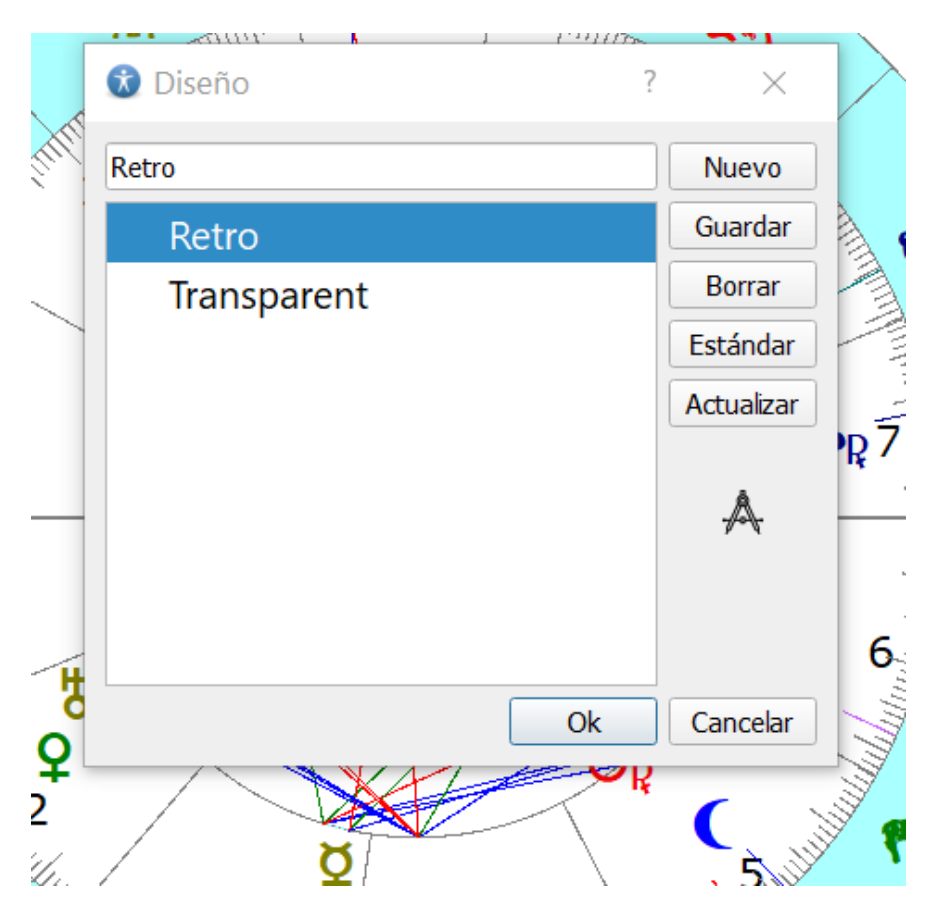

Aquí debemos ponerle un nombre nuevo a nuestro proyecto. Actualmente está puesto Retro, la cual es otra configuración, vamos a llamarlo Diseño Manual. Para ello clicamos en *Nuevo* y añadimos el nombre.

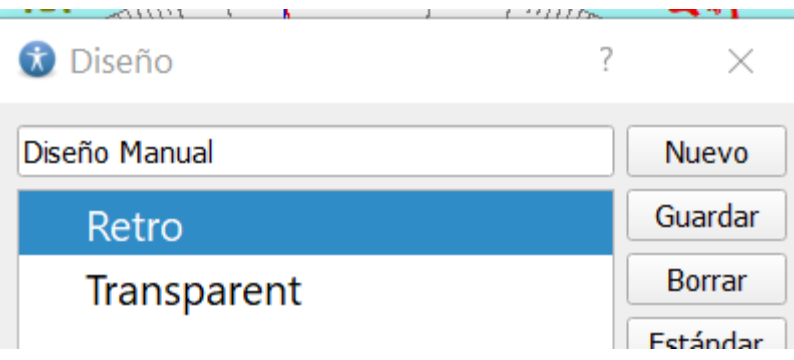

Es importante cambiar el nombre y poner uno diferente si no queremos que se pierdan proyectos previamente hechos y para que no haya confusión alguna.

Con nuestro nombre ya asignado es hora de guardarlo, para ello hay que darle al botón Guardar. Y ya lo tendríamos como se aprecia en la imagen.

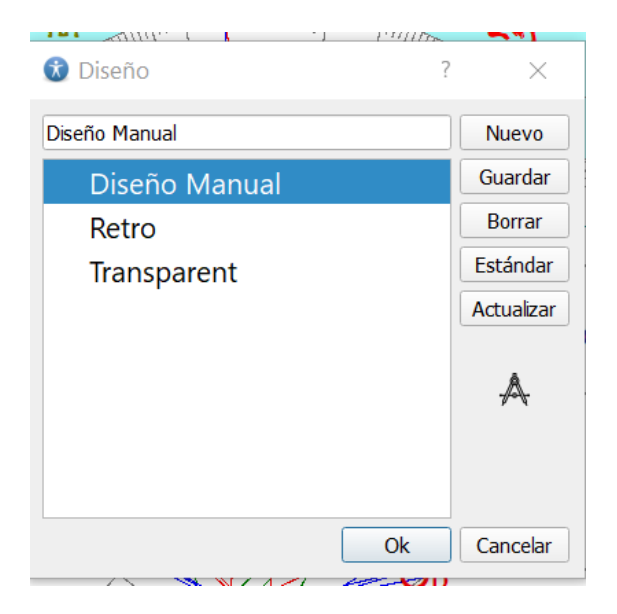

Una vez hecho esto, ya podemos aplicar el diseño a cualquier carta nueva que creemos. Vamos a verlo. Cambio la carta que estaba utilizando por otra nueva, en este caso la he llamado Chart Designer Prueba, y como vemos al crearla se pone con la configuración predeterminada.

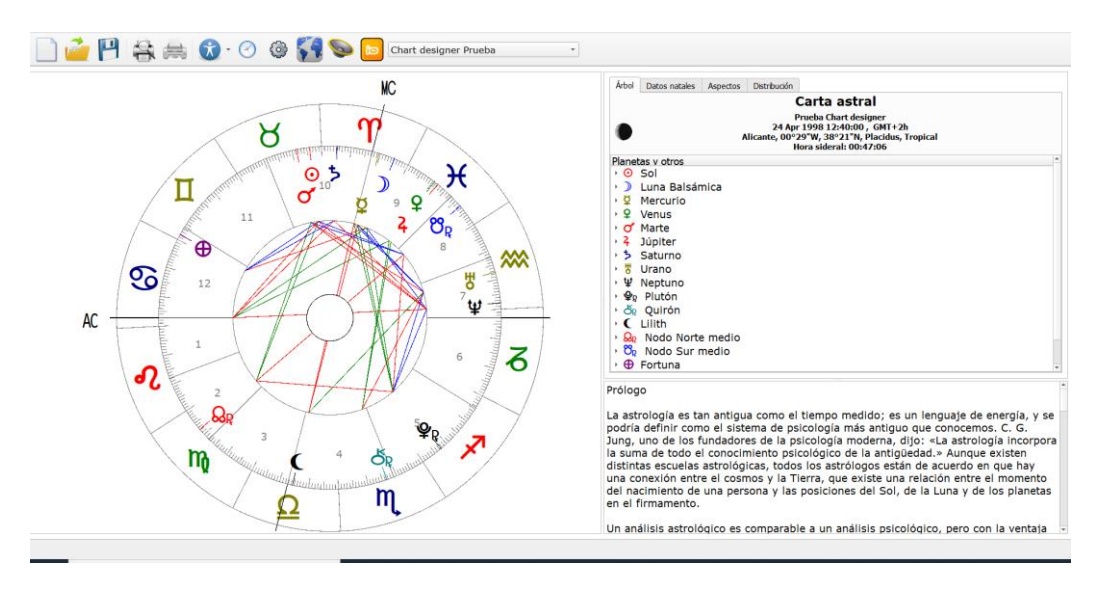

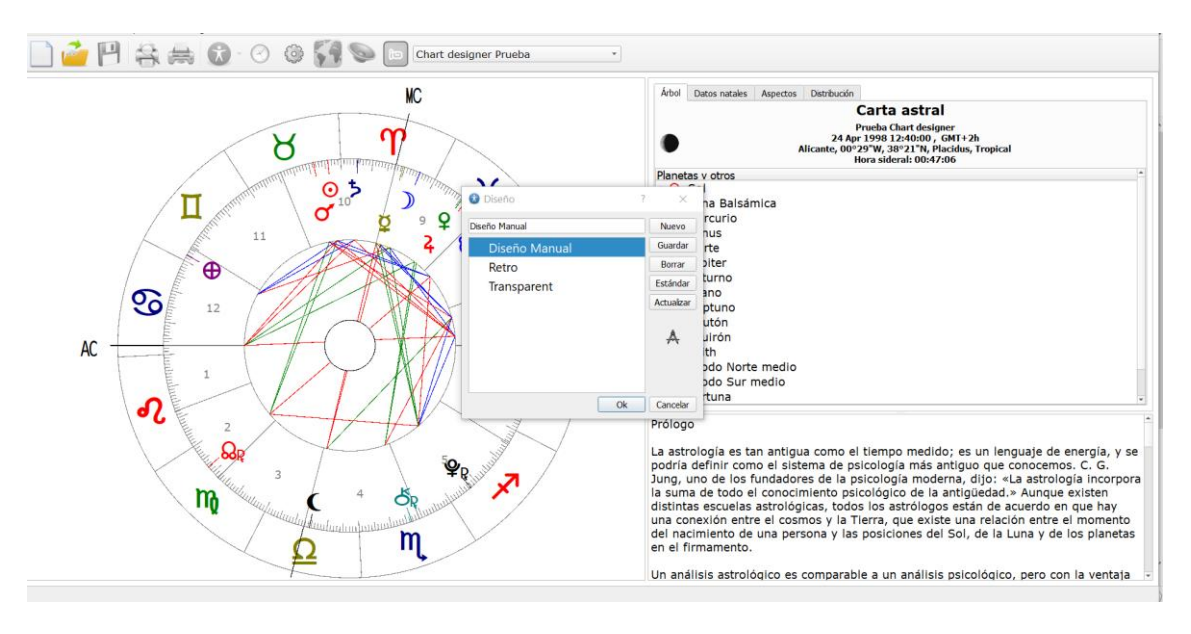

Ahora, me dirijo de nuevo al menú de Extras y selecciono Diseño.

Estando aquí, comprobamos que tengo el proyecto que guardamos (Diseño Manual), para aplicarlo hay que darle al botón Actualizar.

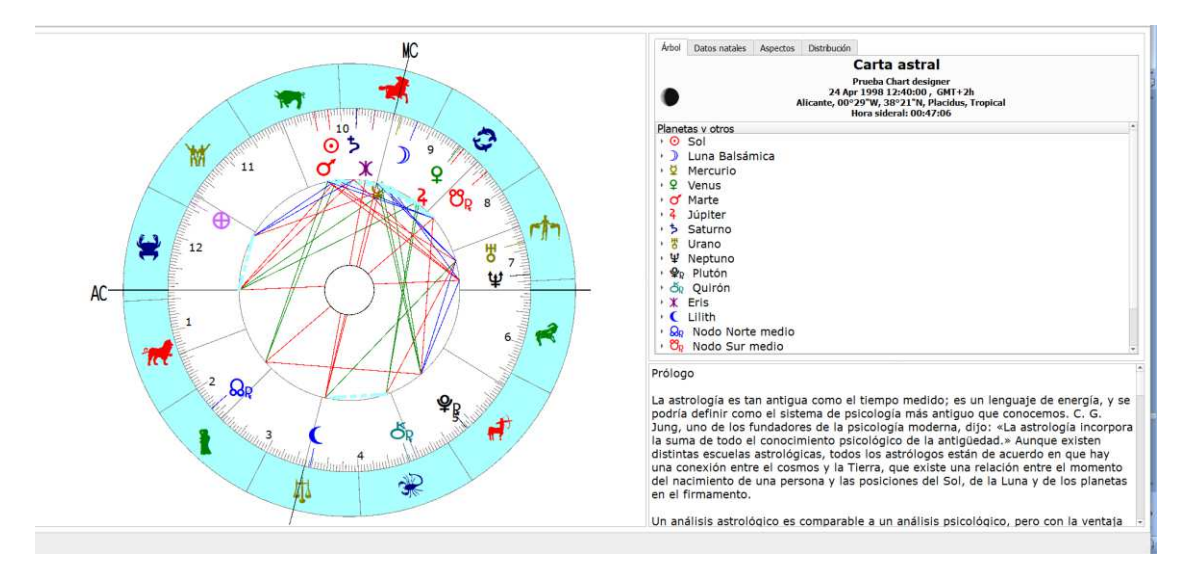

Le damos a "Ok", una vez hayamos actualizado y como vemos en la imagen previa ya está completamente actualizado en nuestra carta "Prueba Chart Designer".

## **9. EXTRAS**

**Extras** 

#### **I. FFFMÉRIDES**

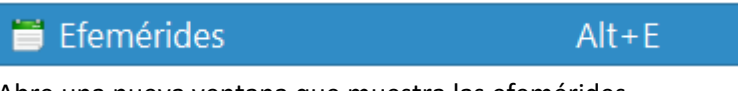

Abre una nueva ventana que muestra las efemérides.

#### **II. Actualizar**

#### **C** Actualizar

Permite cambiar una base de datos de textos antigua con extensión .adb a la nueva extensión .dbt para así conservar los textos de programas previos.

#### **III. ESTADÍSTICA**

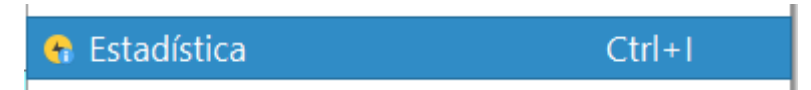

Esta herramienta te permite navegar por la base de datos de personas para encontrar horóscopos con las mismas características planetarias. Nos encontraremos con una tabla en la que no hay datos puestos.

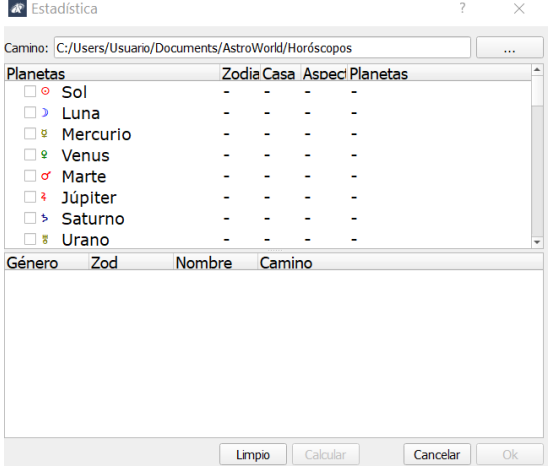

Para ver qué cartas que hemos realizado comparten los mismos parámetros debemos poner manualmente qué parámetros queremos comparar; si nos fijamos donde pone *Camino* es la ruta donde se guardan de forma predeterminada todas las cartas, para poder compararlas debemos seleccionar esa ruta, si usted guarda las cartas en otro lugar debe seleccionar donde para que funcione.

Seleccionamos los planetas que queramos ver con un tic, el signo, la casa en la que estén y qué aspecto realicen. Para ir cambiando de parámetro debemos hacer doble clic encima.

Podemos marcar sólo uno de esas características, por ejemplo, cuántas cartas realizadas tienen el Sol en Libra.

Una vez seleccionado todo, simplemente le damos a Calcular y nos aparecerán en el recuadro de debajo. En mi caso sólo calculé cuántas cartas tenían el Sol en Libra y el resultado es el siguiente.

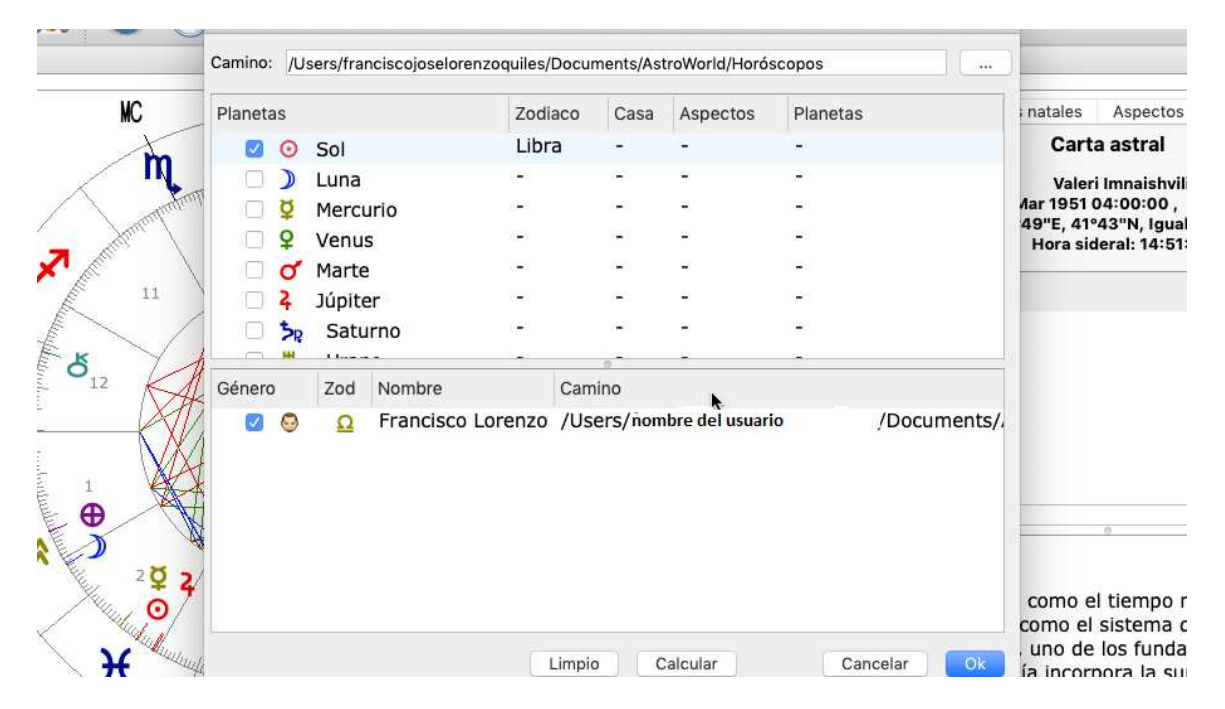

Sólo hay una carta que contenga el Sol en Libra. Además, en la pestaña de abajo nos informa de en dónde tenemos guardada esa carta.

#### **IV. CHART DESIGNER Y ASTROCARTOGRAFÍA**

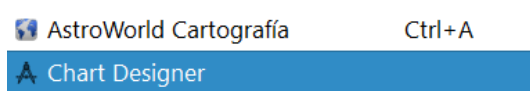

Desde el menú de extras también podemos acceder a la función de Astrocartografía así como al Chart Designer, el cual ya hemos explicado.

### **10. VENTANA**

Menú que contiene las opciones para ordenar rápida y fácilmente los proyectos abiertos con AstroWorld.

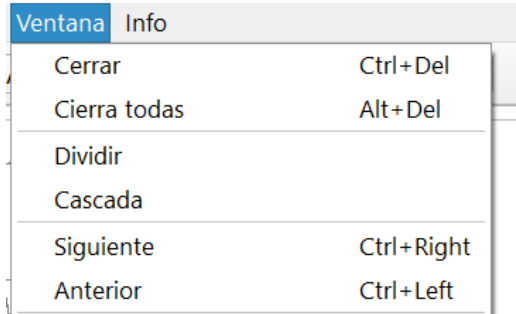

## **11. ASTROCARTOGRAFÕA**

Ya en tiempos antiguos conocían la relación entre los signos del zodíaco y los países de este planeta. El descubrimiento de planetas y continentes, la formación de nuevos estados y varios cambios sociales fueron responsables de la constante adaptación de las teorías astrológicas existentes. Por tanto no es coincidencia que en este presente momento de crecimiento por la globalización, al incluir la comunicación global, la Astro-Cartografía es algo a tener en cuenta. Básicamente el mundo se ha convertido en un lugar más pequeño, por tanto es fácil establecer relaciones con extranjeros en otros países.

La moderna adaptación de la Astro-Cartografía se acredita a Jim Lewis, quien desarrolló esta forma de Astro-Cartografía en los setenta. En la edad media los astrólogos ya calculaban las llamadas Cartas de Relocación, usando un lugar de nacimiento diferente para calcular la carta y poder interpretar los resultados en el nuevo lugar. Como la fecha de nacimiento sigue intacta, únicamente cambian los ejes AC-DC, MC-IC y la posición de las casas.

Un aspecto importante al crear un mapa astrológico es el cálculo y representación de todas las posiciones sobre la superficie terrestre en las que tus planetas natales toquen un ejehoróscopo. El eje AC-DC aparece en forma de curva, el MC como línea recta y el IC como línea discontinua. El concepto sobre estas constelaciones es que son lugares de poder personal potenciales donde la energía planetaria se expresa fuertemente. Aparte de las posiciones en los ejes de los planetas (Parans), los puntos donde los planetasinterseccionan a las líneas descritas se vuelven importantes para la interpretación de este tipo de carta. Su influencia puede sentirse en un radio de unos 350km, aunque la energía del Paran se aplica a todo el rango de grados de latitud. Escogiendo lugares importantes para ti, puedes crear cartas de relocación sujetas a análisis detallado.

Por ejemplo, si en algún momento fueras a viajar o cambiar de residencia, gracias a AstroWorld Cartografía puedes comprobar si alguno de tus planetas natales está en intersección con una de estas líneas. La manifestación positiva o negativa de la energía en estos puntos depende de los planetas.

#### **I. Utilizando AstroWorld Cartografía**

Para utilizar la función AstroWorld Cartografía, con una carta ya hecha tenemos dos opciones:

abrirlo desde la pestaña de *Extras* tal y como hemos visto o seleccionar el icono **19** que aparece en la barra de tareas. Los menús del programa se actualizan con las funciones para la cartografía.

Mediante la barra de herramientas ahora somos capaces de seleccionar los elementos que queremos que se muestren sobre el mapa. Archivo Extras Sistema de casas Ver

Desde la pestaña "Ver" podemos seleccionar todo lo que queramos que aparezca en el mapa.

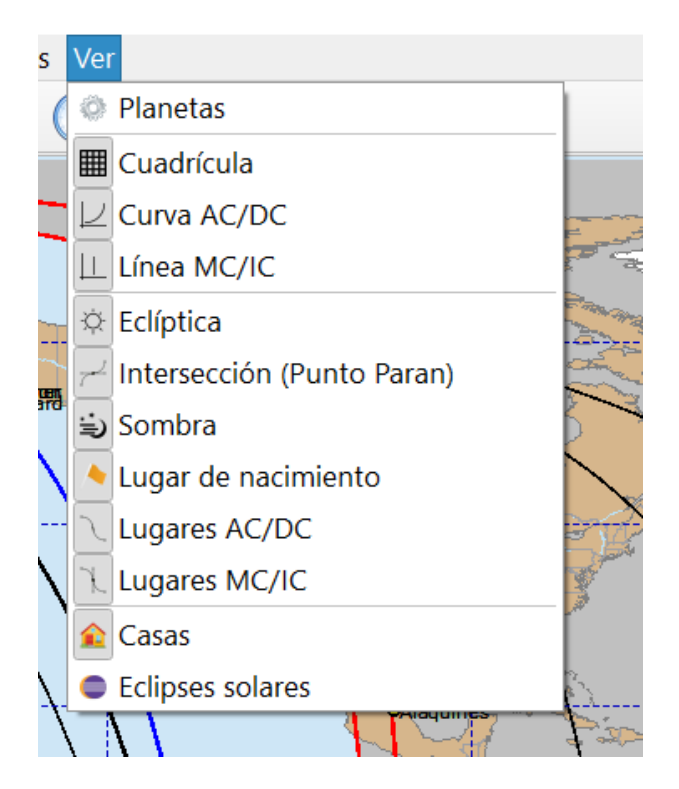

Nos permite seleccionar cada elemento por separado gracias a la lista desplegable. Si seleccionamos los planetas podemos ver qué planetas vienen marcados, por defecto el Sol aparece siempre.

También podemos seleccionar qué sistema de casas utilizar, para ello sólo hay que abrir el icono de la casa

Estas opciones determinan que parámetros activos que serán mostrados en el gráfico.

Para realizar un estudio de la evolución de la cartografía en el tiempo tenemos el "Reloj" del programa, el cual nos permite modificar fecha y hora con efecto inmediato sobre el gráfico.

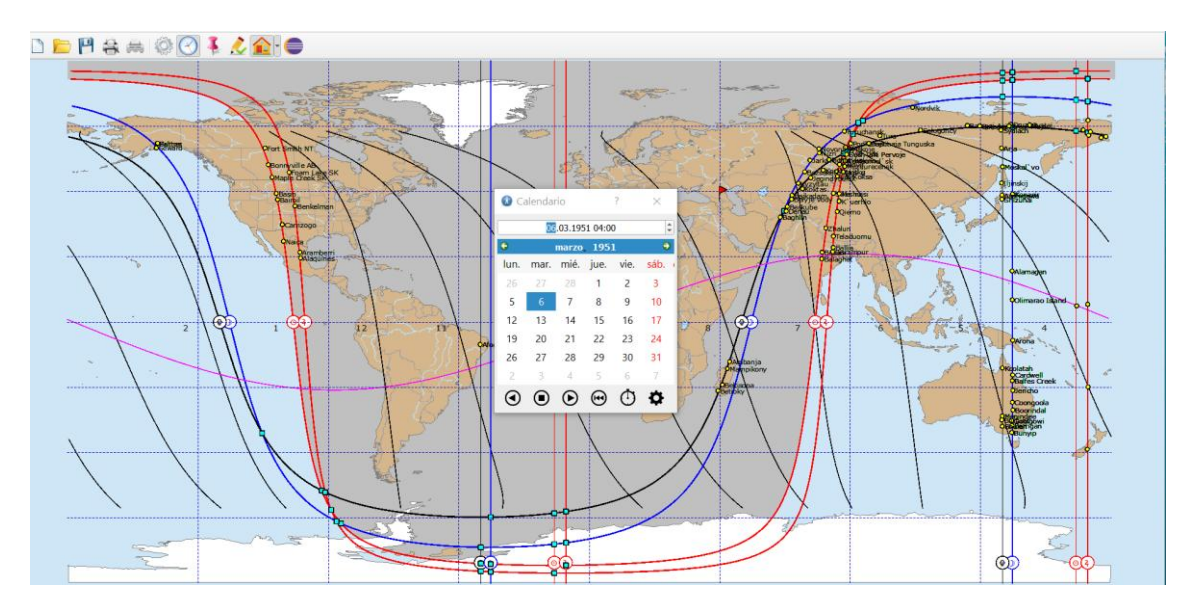

Para observar el efecto de los eclipses tendremos que seleccionar el tipo de gráfico que permite mostrarlos en el mapa.

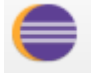

O bien seleccionarlo desde la pestaña Ver.

Además, si queremos añadir un lugar nuevo podemos realizarlo clicando el icono de la chincheta.

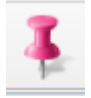

Una vez seleccionados los eclipses, mediante la lista desplegable es posible escoger el eclipse que deseamos mostrar en el gráfico.

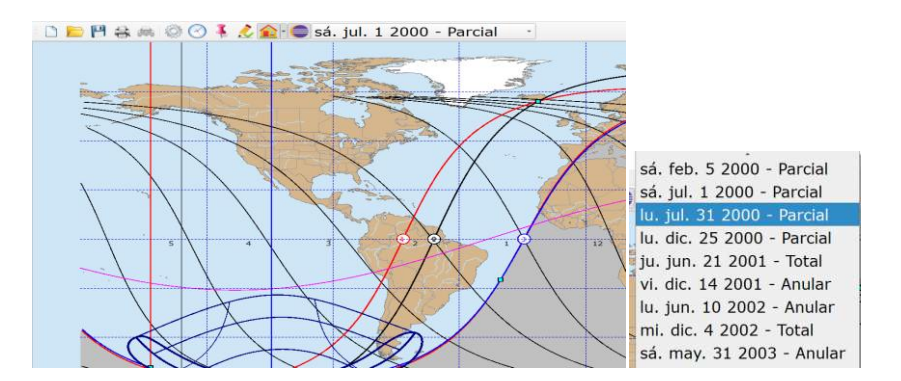

Obteniendo así el resultado

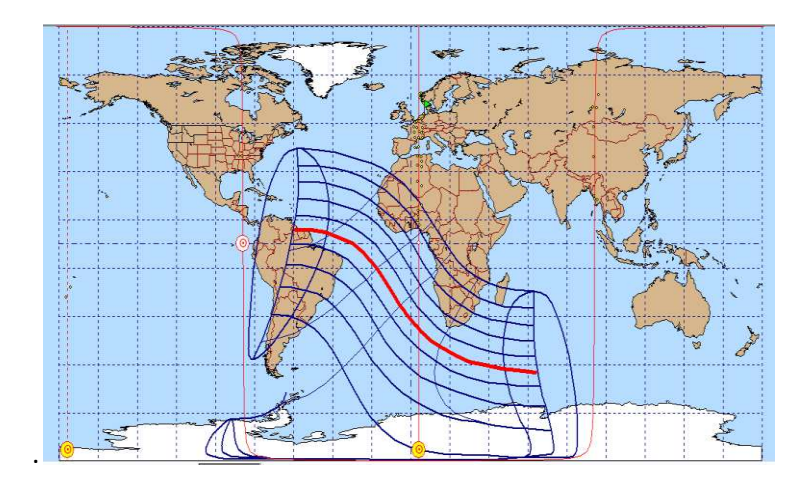

Astroworld España

[www.astroworldxxi.com](/Users/franciscojoselorenzoquiles/Desktop/NUEVO%20MANUAL%20ASTROWORLD%202020/www.astroworldxxi.com)